## **Introduction :**

 Tout au long de ce tutoriel nous allons voir comment installer un serveur WEB avec APACHE et FTP sous Debian Squeeze commençons tout d'abord à les définir et voir leurs fonctions.

 **Debian:** est une distribution libre du système d'exploitation libre Linux, développée par plusieurs milliers de volontaires dans le monde entier, qui collaborent via Internet. **Debian Squeeze étant la version 6.**

 **Serveur WEB :** On appelle serveur Web aussi bien le matériel informatique que le logiciel, qui joue le rôle de serveur informatique sur un réseau local ou sur le World Wide Web.

 **Apache :** Le logiciel libre Apache HTTP Server (Apache) est un serveur HTTP créé et maintenu au sein de la fondation Apache. C'est le serveur HTTP le plus populaire du World Wide Web.

 **FTP :** File Transfer Protocol (protocole de transfert de fichiers), ou FTP, est un protocole de communication destiné à l'échange informatique de fichiers sur un réseau TCP/IP.rveur HTTP le plus populaire du World Wide Web.

 **PHP :** PHP Hypertext Preprocessor, plus connu sous son sigle PHP (acronyme récursif), est un langage de programmation libre4 principalement utilisé pour produire des pages Web dynamiques via un serveur HTTP3, mais pouvant également fonctionner comme n'importe quel langage interprété de façon locale. PHP est un langage impératif orienté-objet.

 **MySQL :** est un système de gestion de base de données relationnelle (SGBDR). Il est distribué sous une double licence GPL et propriétaire. Il fait partie des logiciels de gestion de base de données les plus utilisés au monde

Nous allons donc travailler sur l'environnement Debian Squeeze, nous allons suivre toutes les étapes de l'installation de cette distribution, puis l'installation d'Apache et PHP ainsi que l'installation de MySQL et PHPMyAdmin, puis l'installation de Proftpd pour en finir sur la vérification et test du bon fonctionnement du serveur web,

**Sommaire :** 

**I) Installation de Linux Debian 6**

**II) Installation et configuration Apache et PHP**

**III) Installation et configuration MySQL**

**IV) Installation et configuration du FTP via Proftpd**

**V) Test et vérification du bon fonctionnement du serveur web**

## **I) Installation de Debian Squeeze**

Dans cette partie nous utiliserons Workstation, un outil de virtualisation de système d'exploitation, pour installer Debian sur une machine virtuel.

Dans le menu « File » on sélectionne « New Virtual Machine » pour créer une machine virtuel

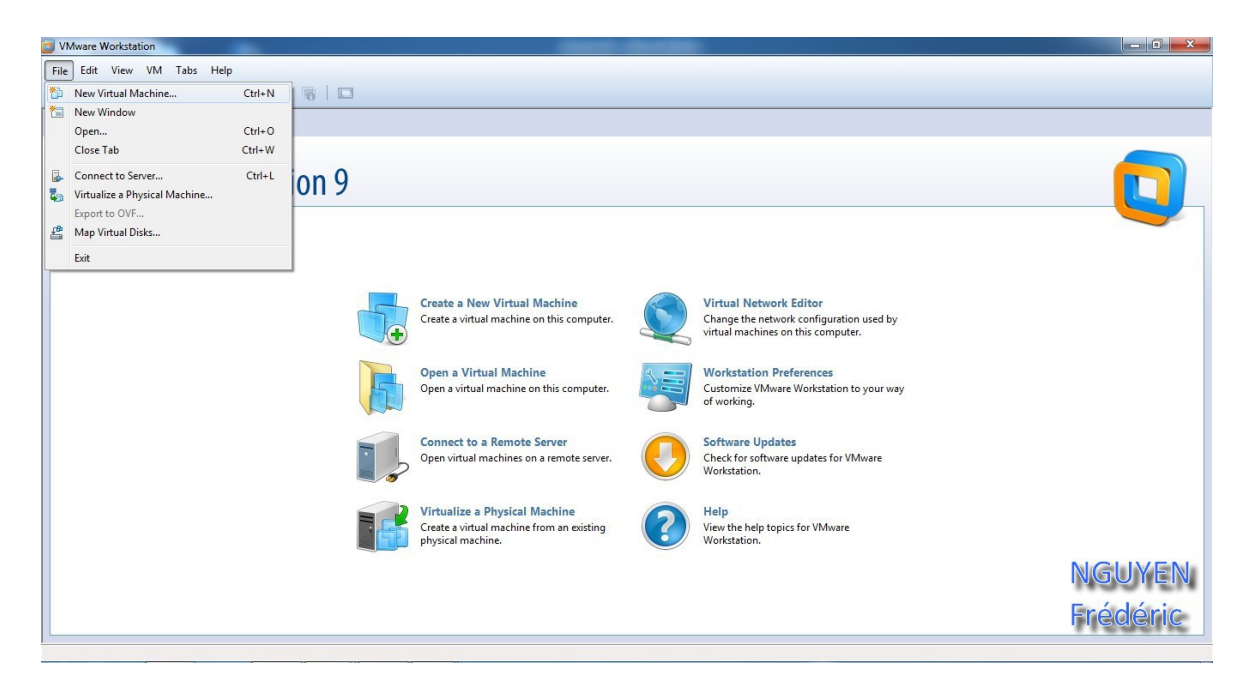

On sélectionne Typical et on passe à l'étape suivante.<br>D WANare Workstation

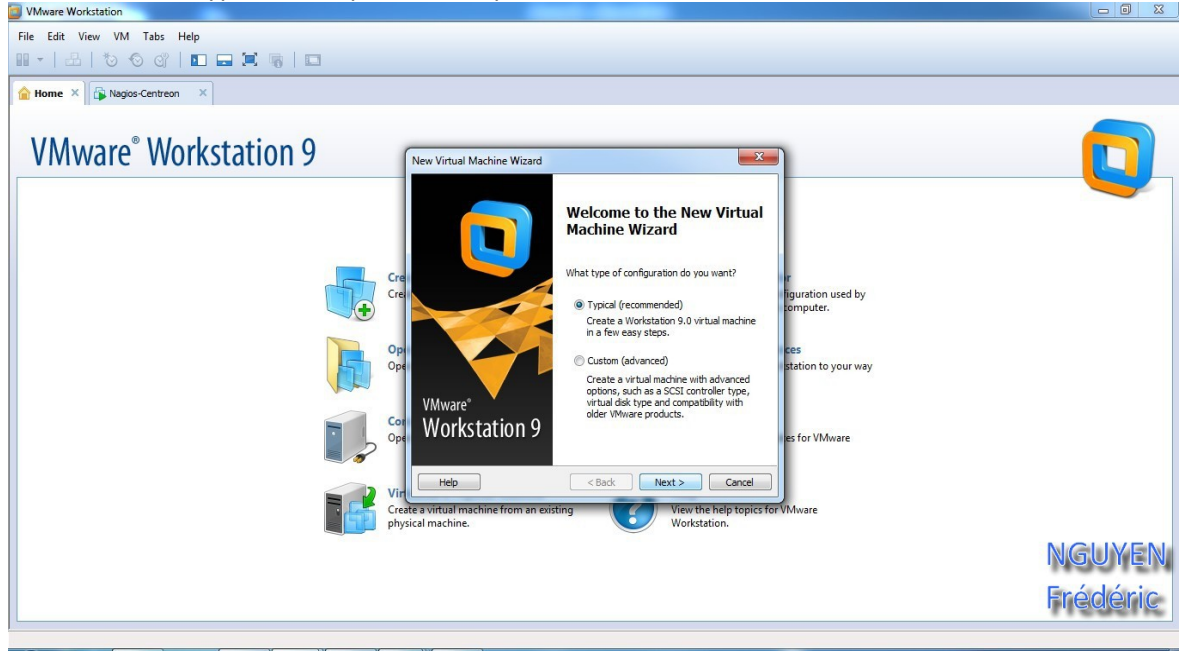

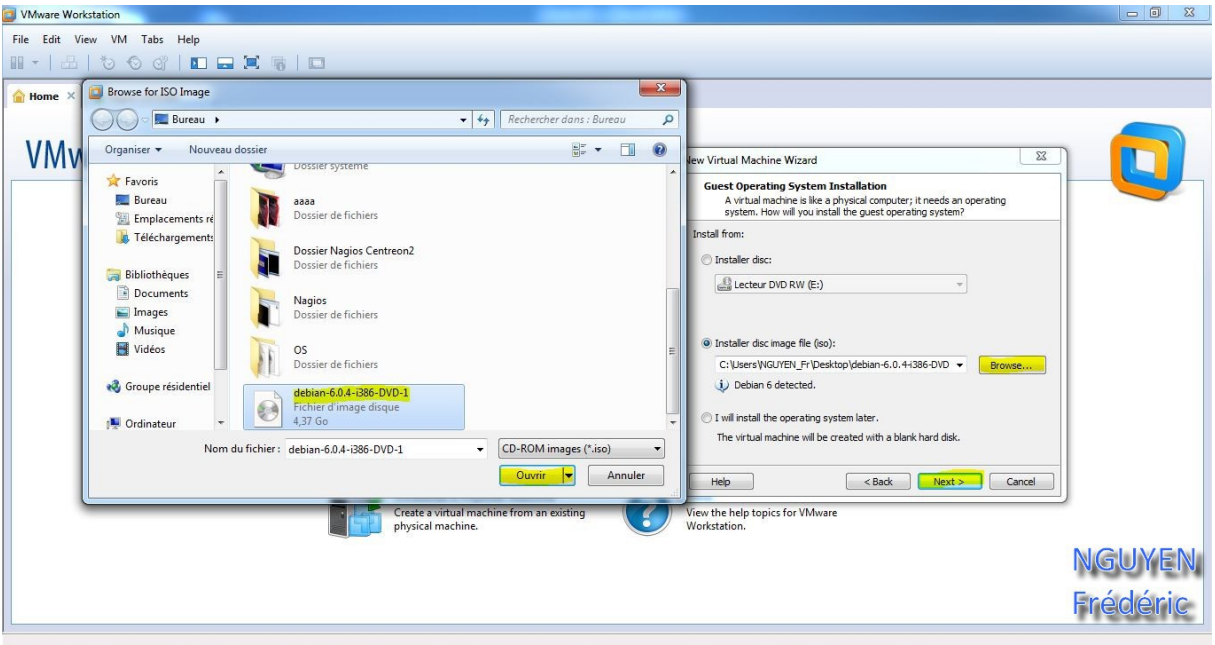

Ont choisir l'option de l'iso, où est contenue Debian 6 et on passe à l'étape suivante.

Dans cette étape ont choisis seulement le nom de la machine virtuel. Ici c'est WEB ET FTP

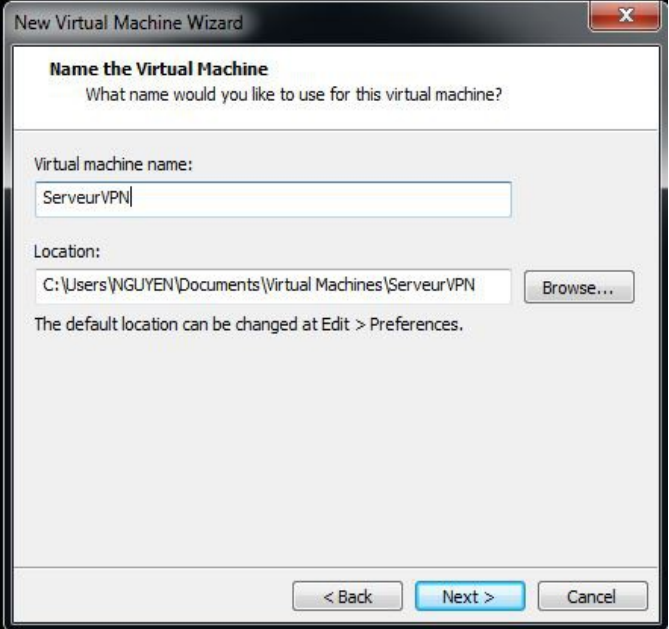

On laisse par défaut et on passe à l'étape suivante.

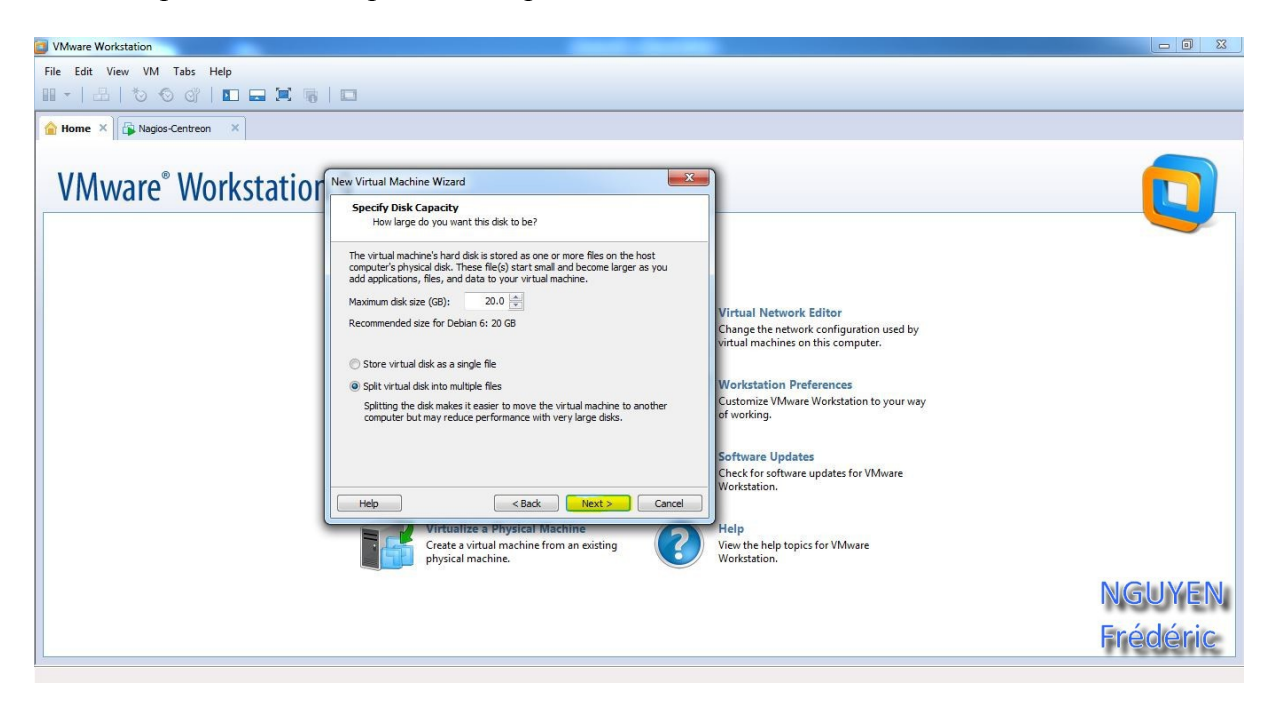

Puis on termine en cliquant sur « Finish »

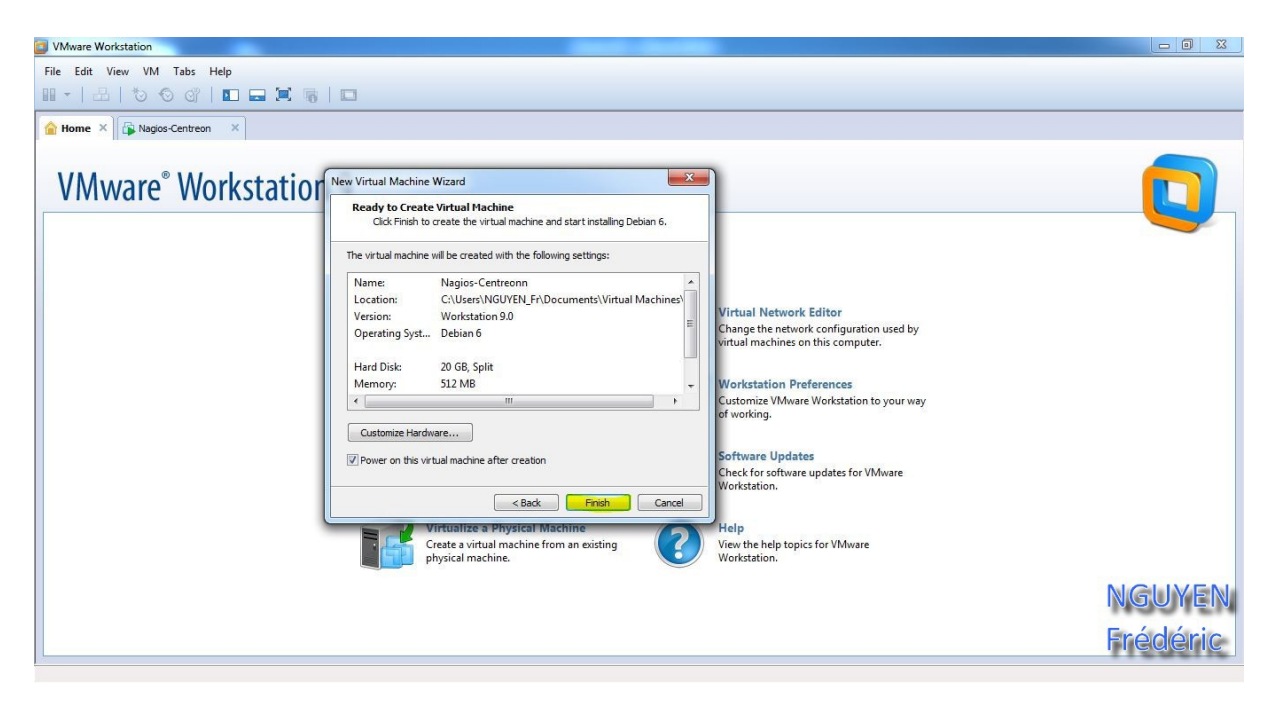

C'est vraiment à partir de ce moment, qu'on va commencer à installer Debian. On démarre la machine virtuelle et on sélectionne « Install ».

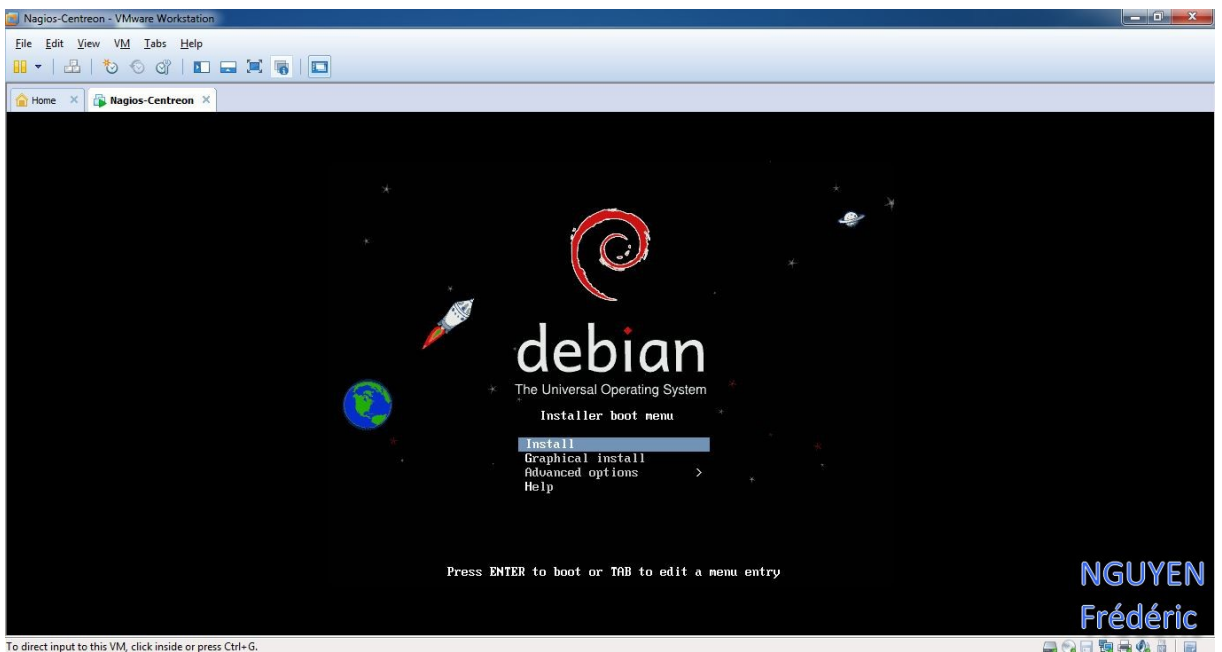

To direct input to this VM, click inside or press Ctrl+G.

On choisit la langue désiré.

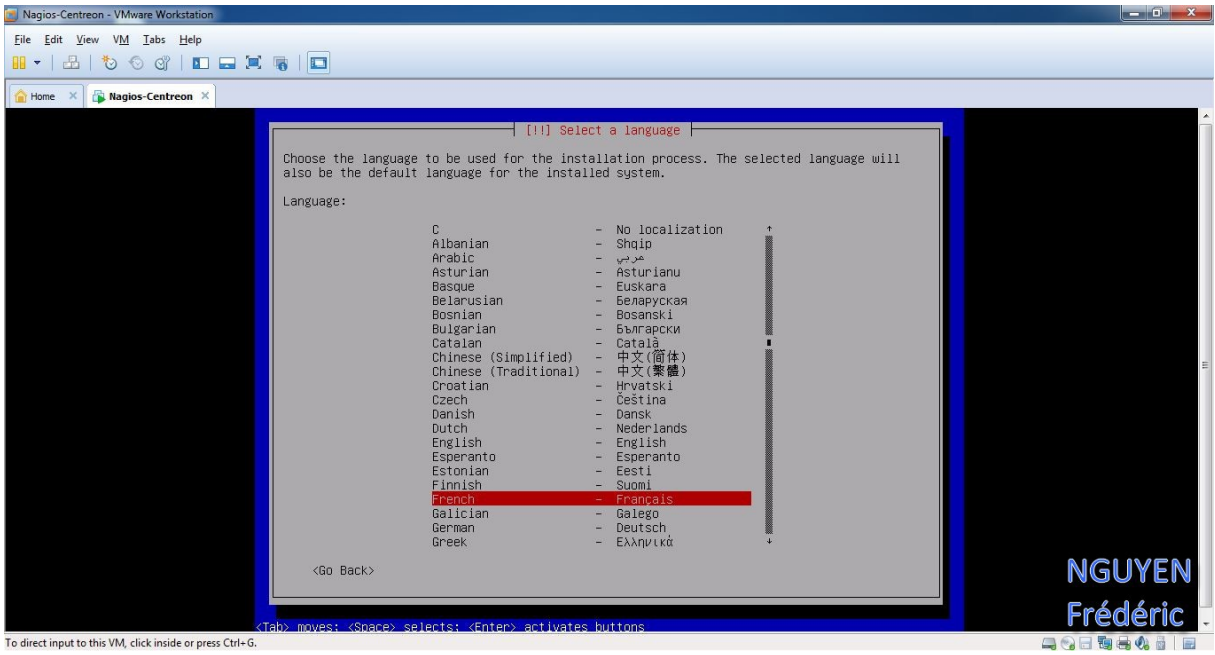

NGUYEN Frédéric BTS SIO

**PPE n°1 – Installation d'un serveur Web avec Apache et FTP sous Linux Debian Squeeze**

On choisit notre situation géographique.

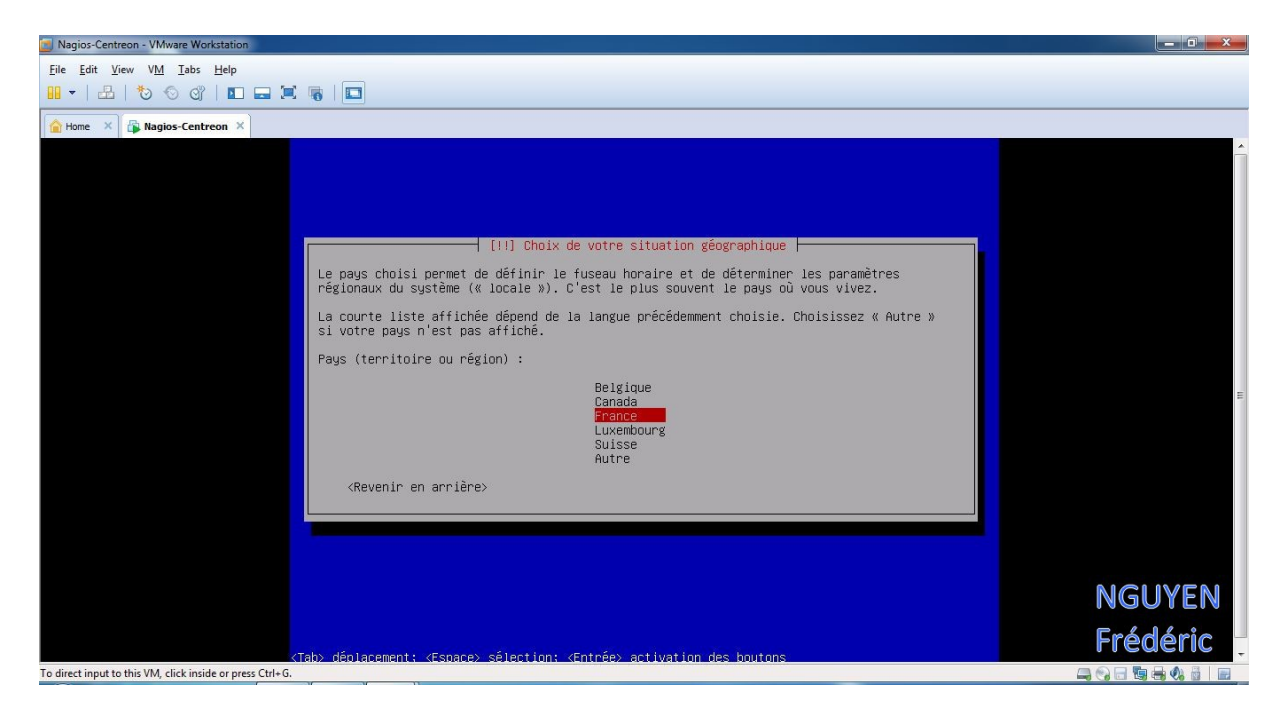

En passant à l'étape suivant, on rencontre un problème de réseau.

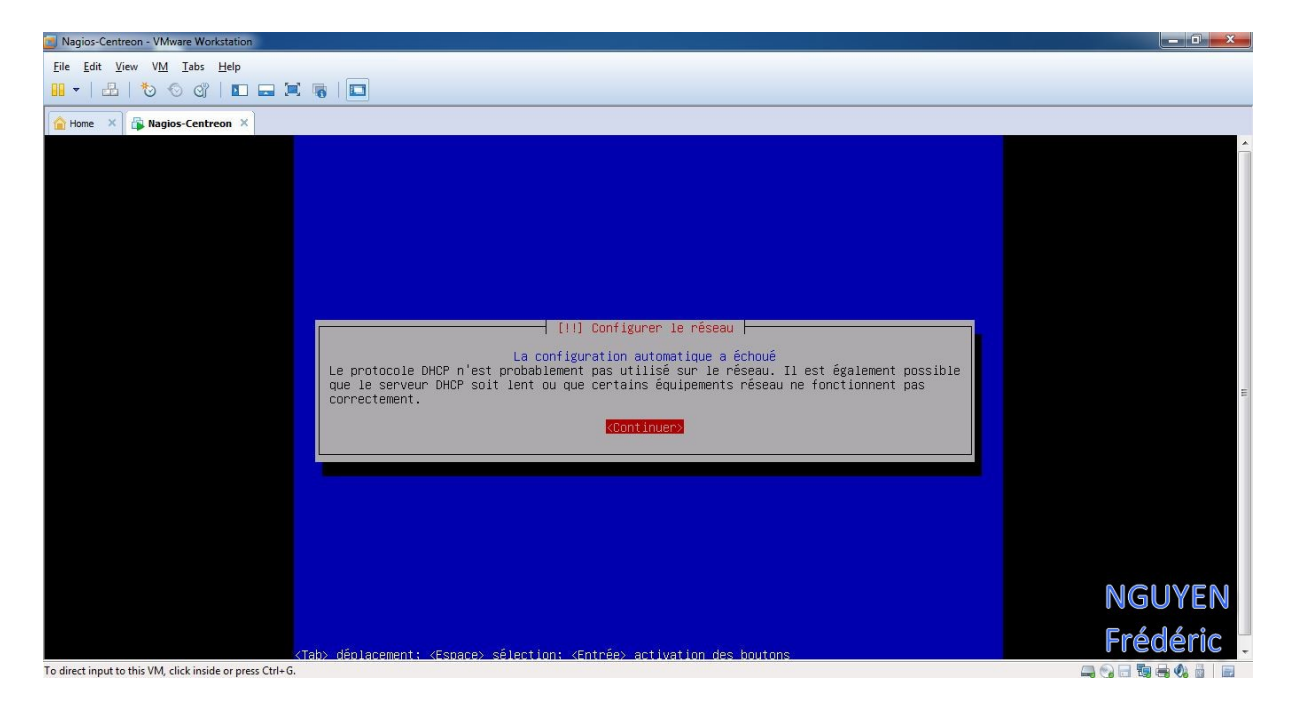

Rien de très inquiétant on a seulement à branché notre carte réseau en « Bridged » Pour cela « on clique-droit » et on sélectionne « Settings …»

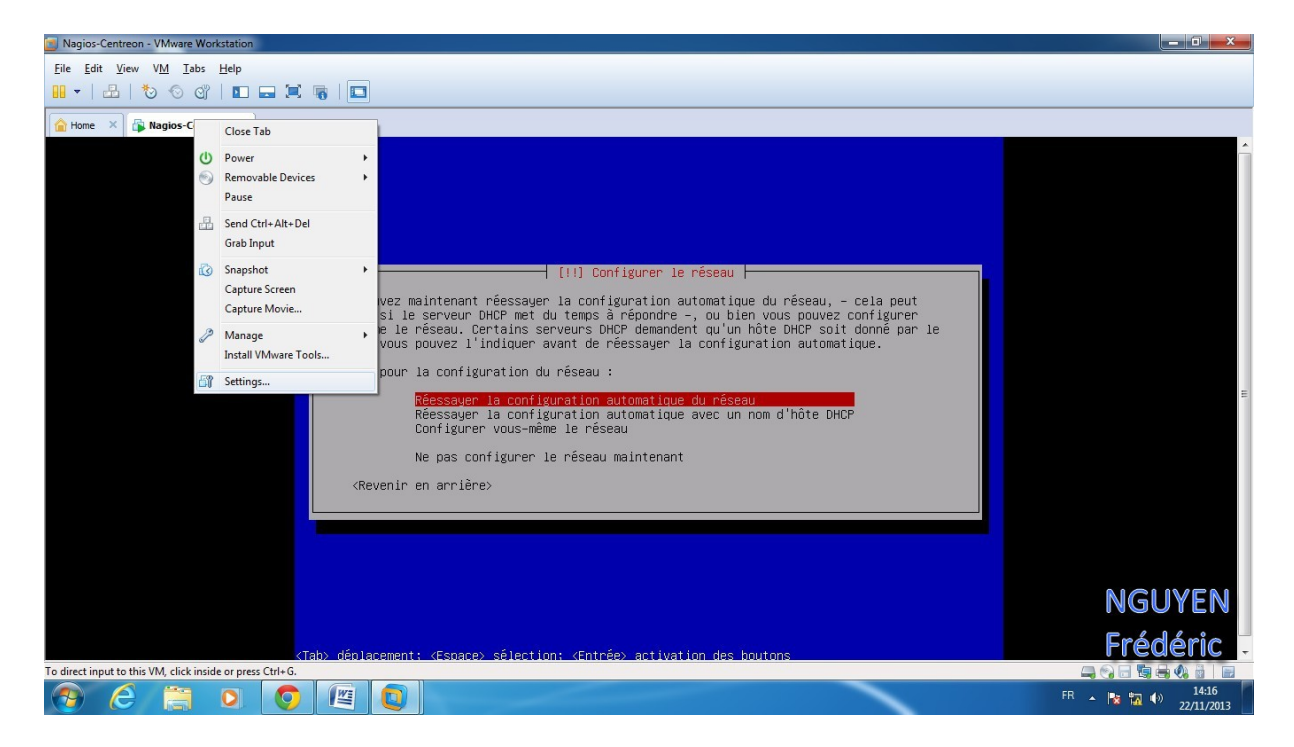

Puis on sélectionne en « Bridged » et là on aura plus de problème de connexion réseau .

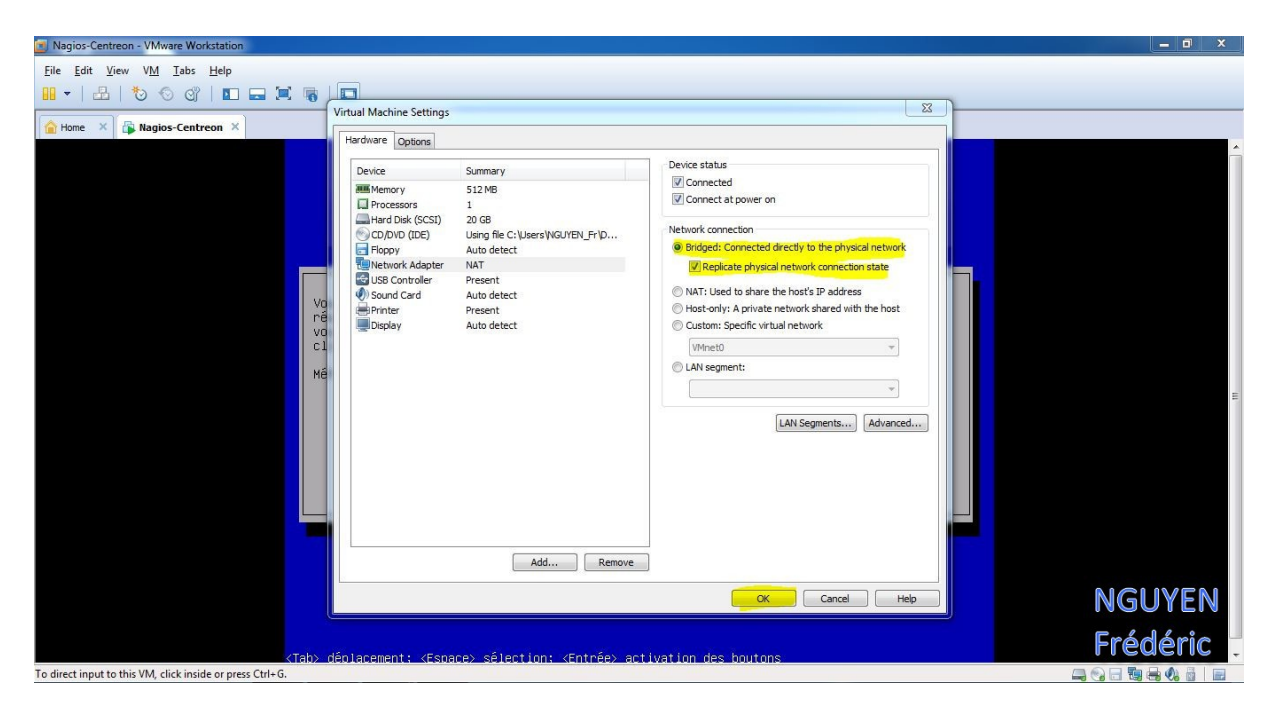

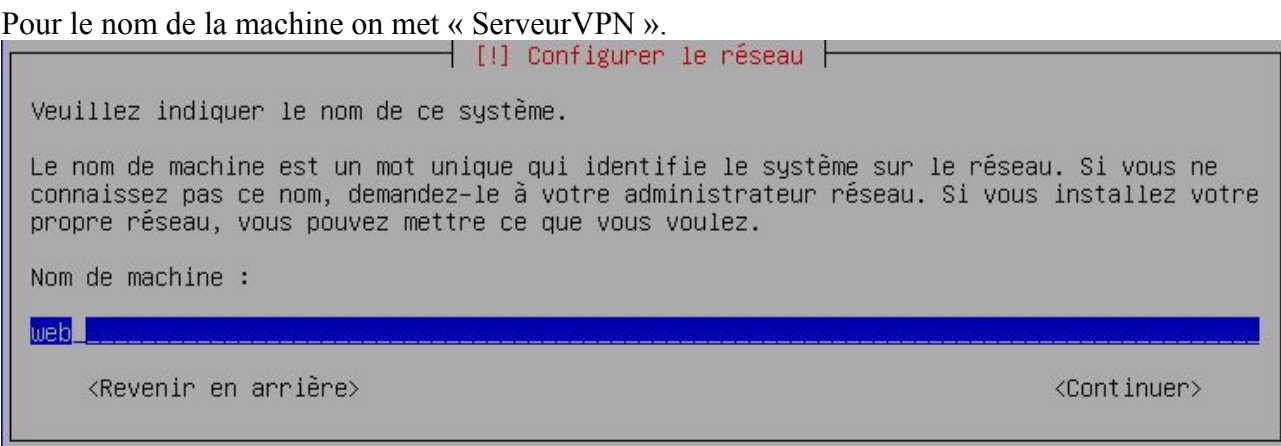

## Pour le domaine on met « lprs.local »

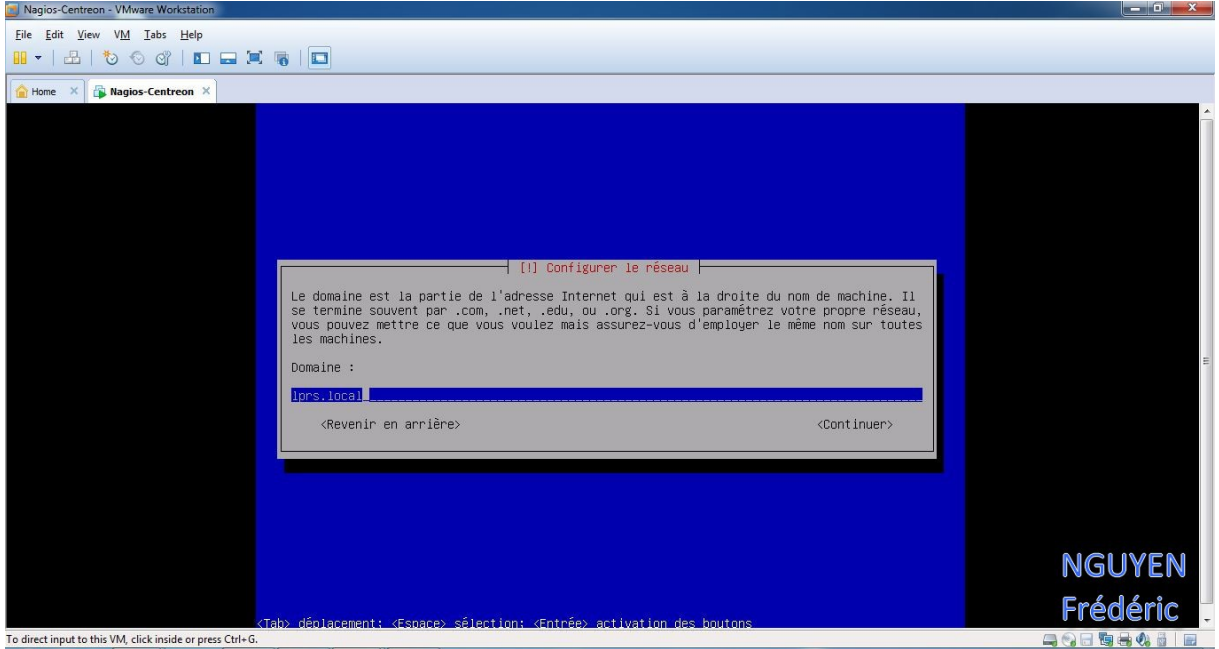

On va définir un mot de passe pour le compte super-utilisateur, donc le compte « root », ainsi son mot de passe sera « admin »

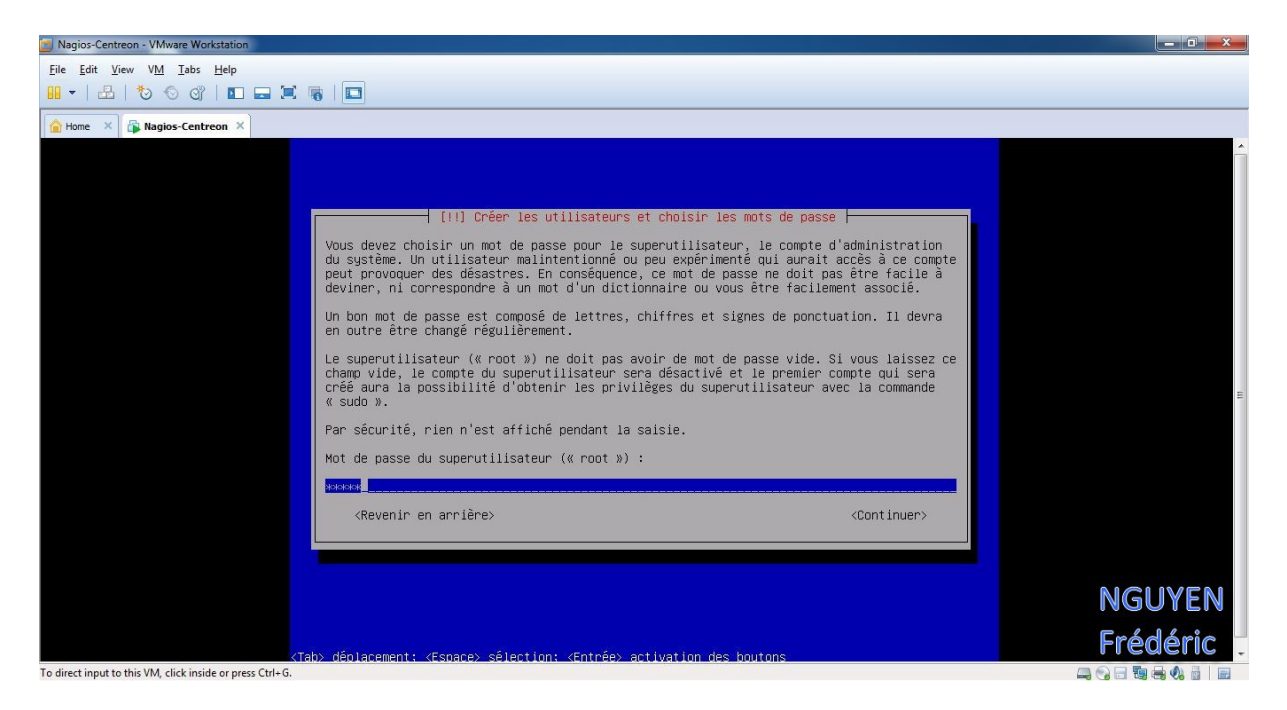

Puis on reconfirme le mot de passe saisi précédemment

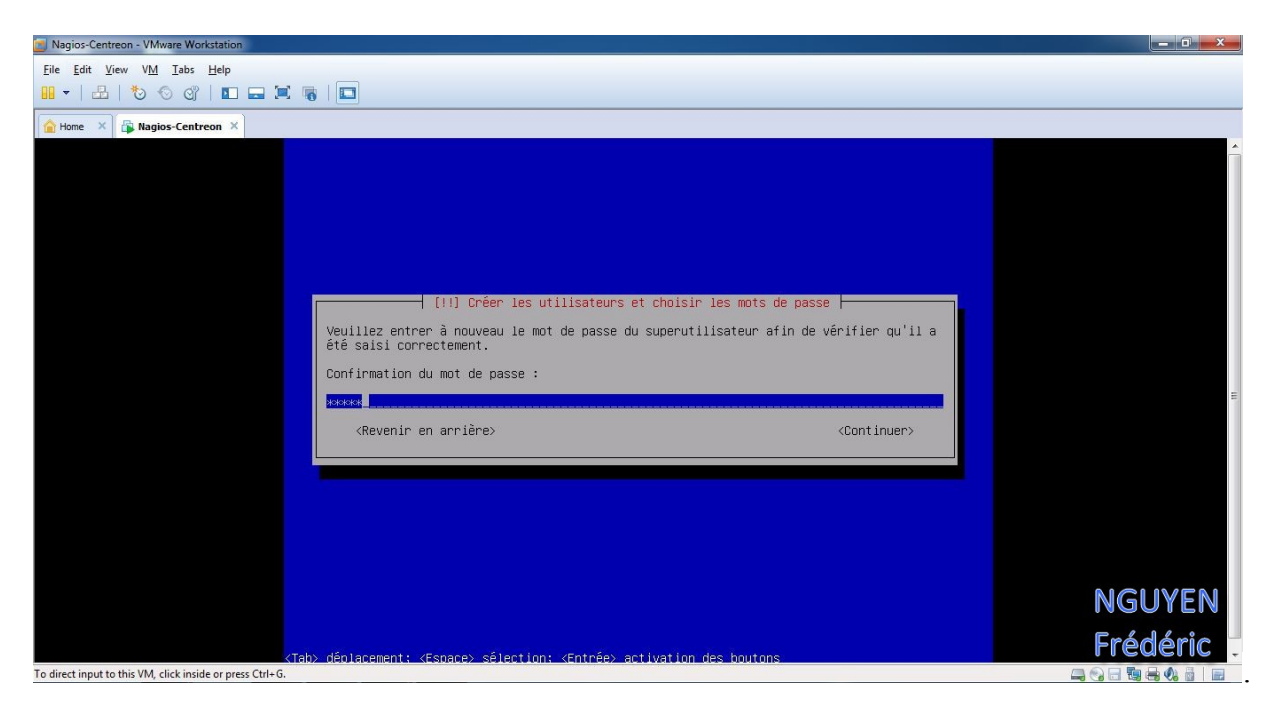

On créer maintenant un nouveau compte, dans ce cas le nom du compte sera « nguyen » et le mot de passe « frederic ».

On saisit donc le nom du compte « nguyen » .

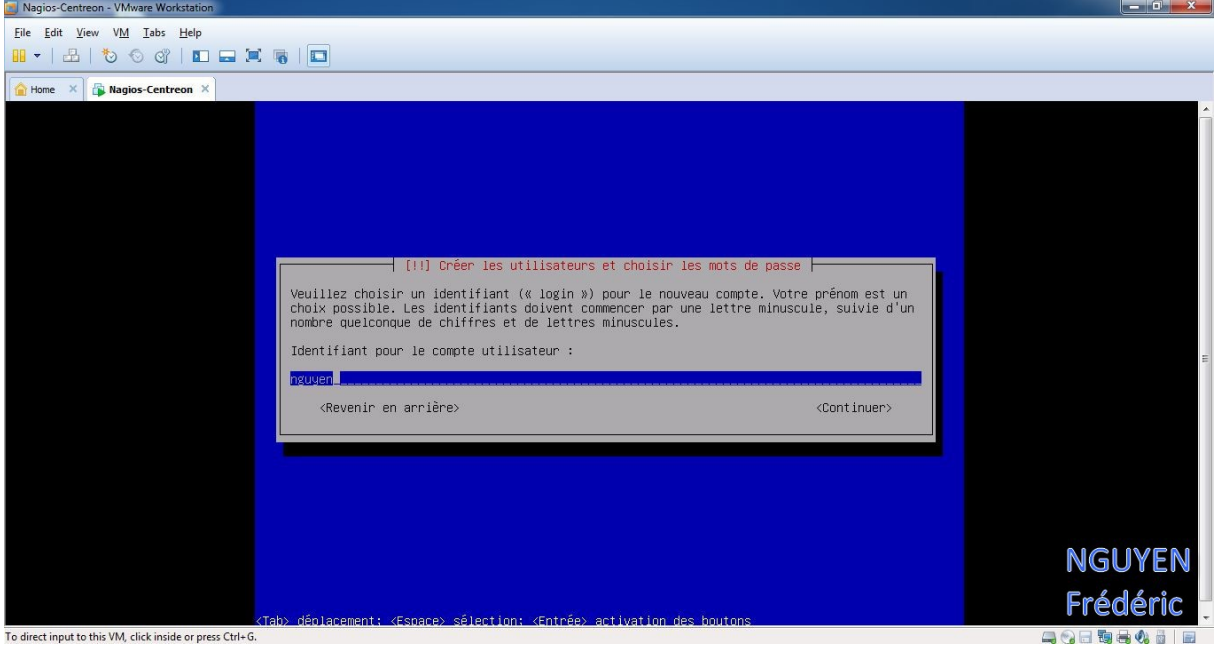

On définit le mot de passe « frederic ».

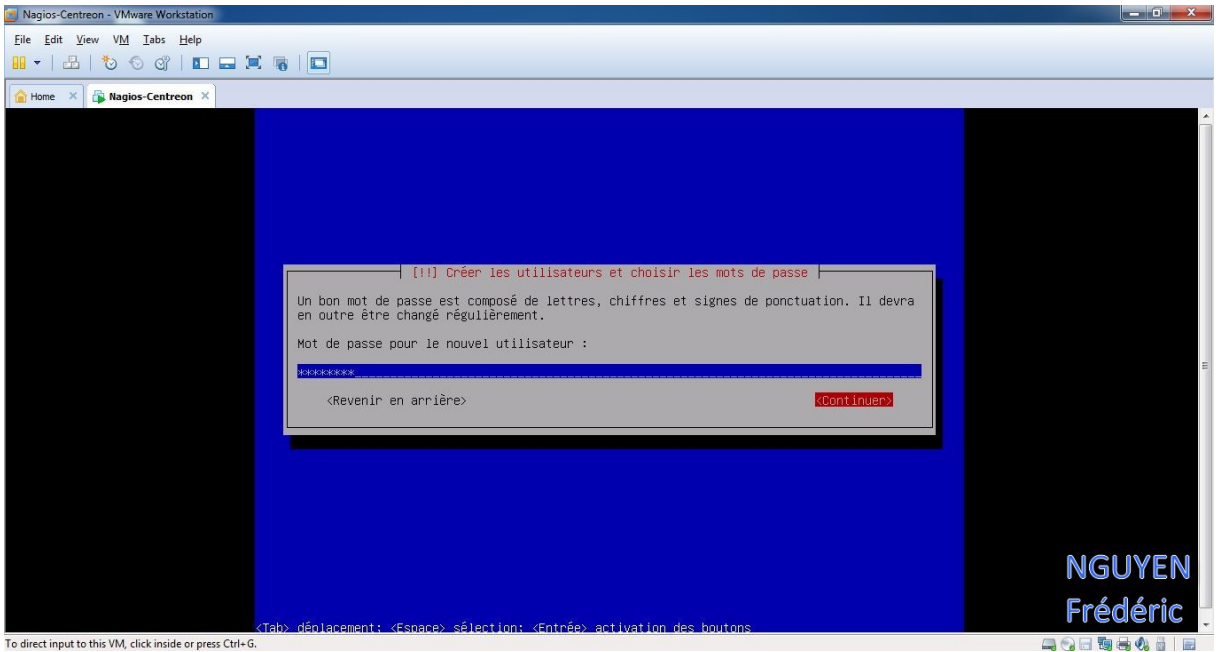

On re-tape le mot de passe « frederic »

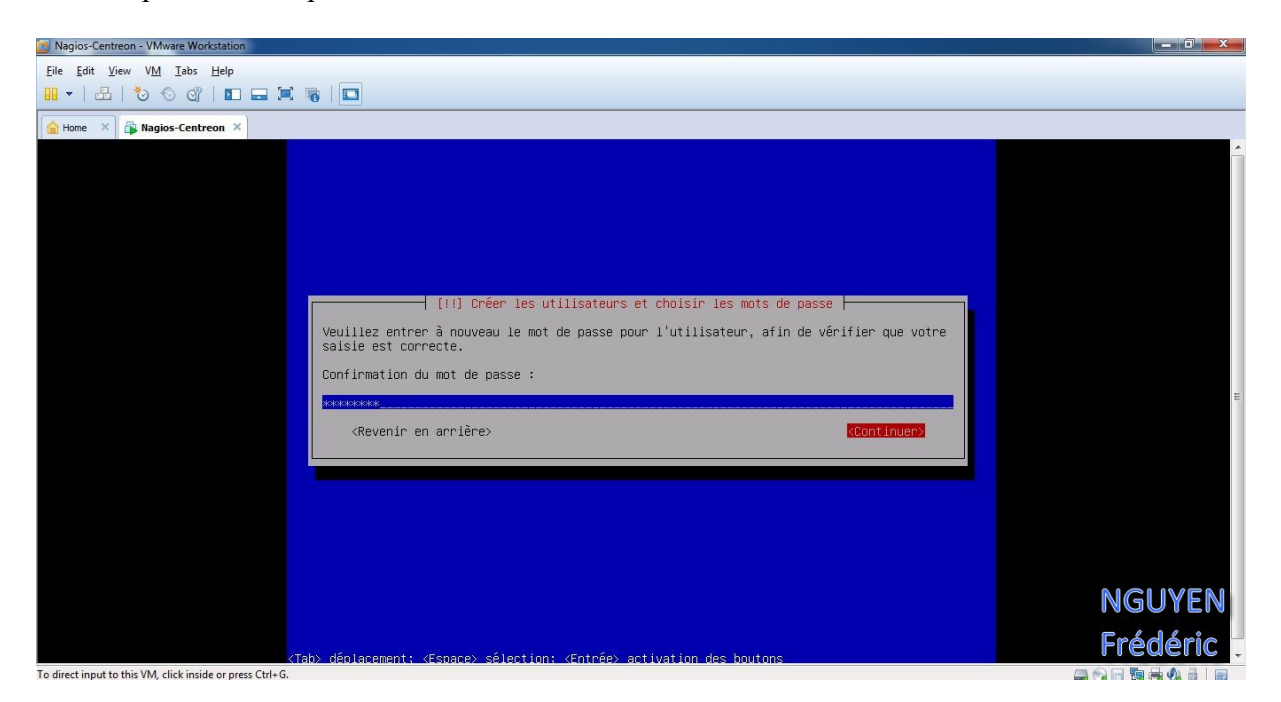

On sélectionne « Assisté – utiliser un disque entier ».

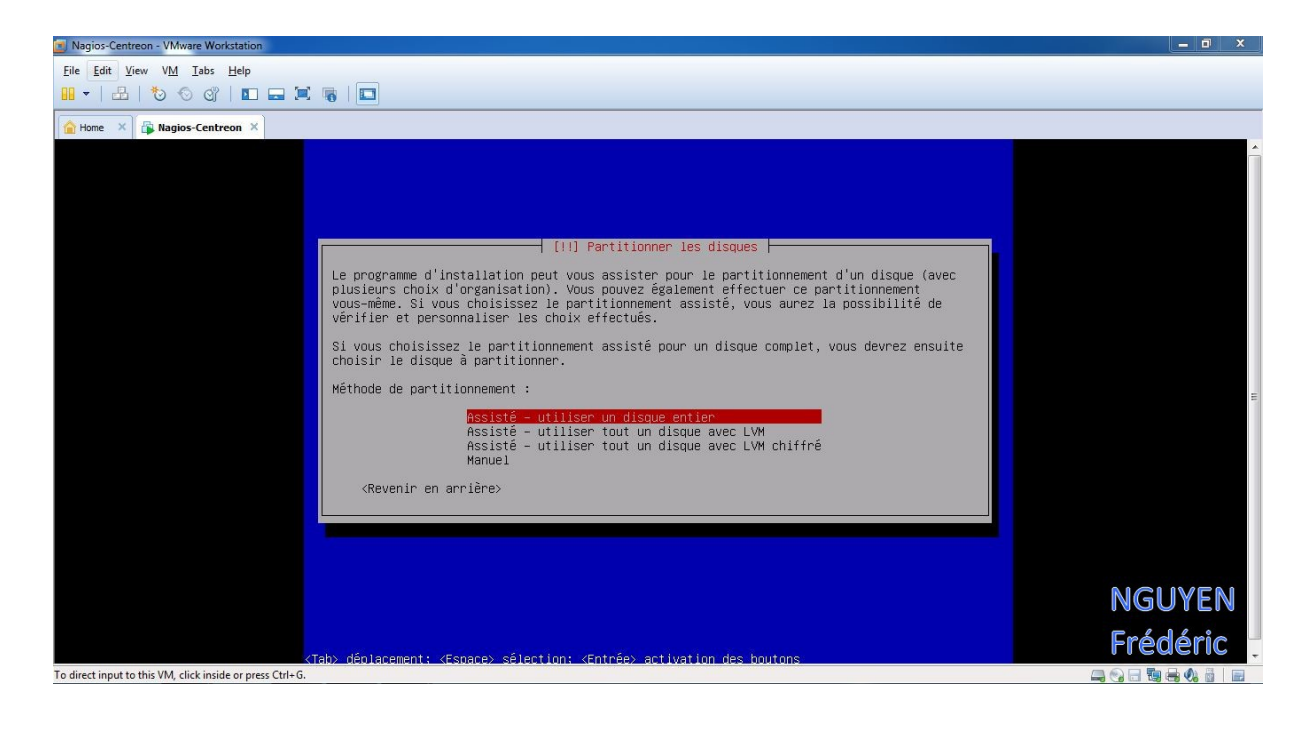

On choisit le disque à partitionner.

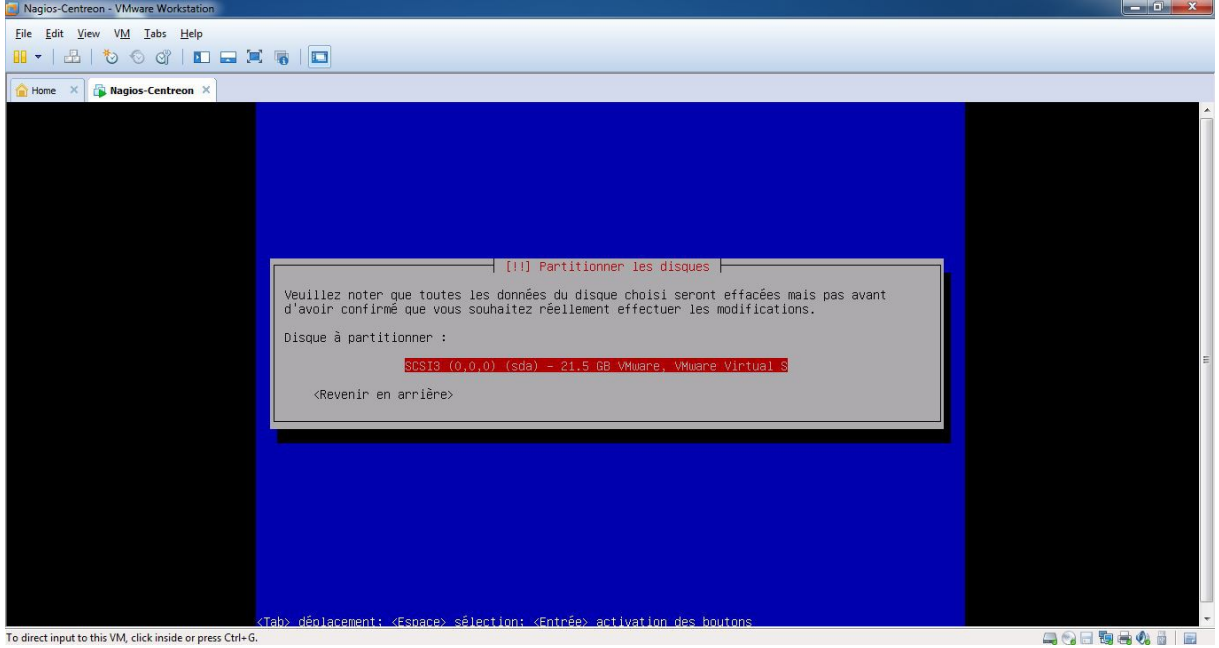

On choisit tout dans une seule partition.

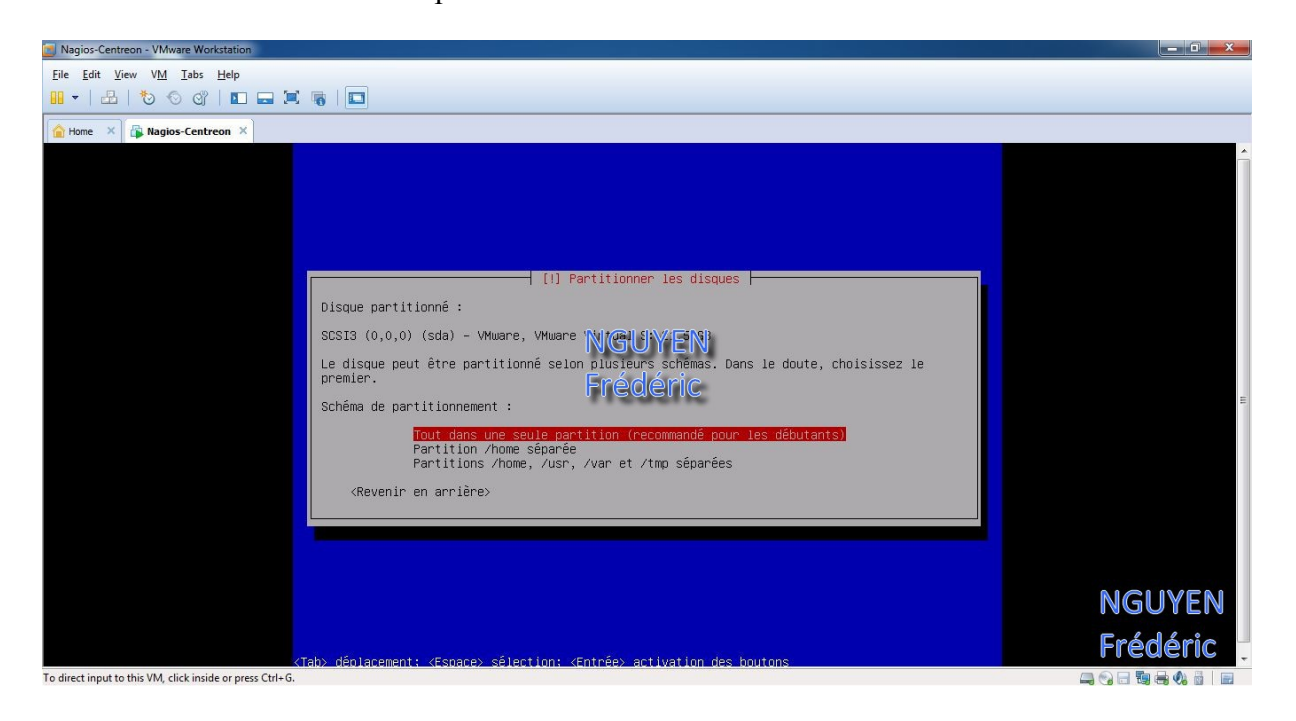

On sélectionne « Terminer le partitionnement et appliquer les changements ».

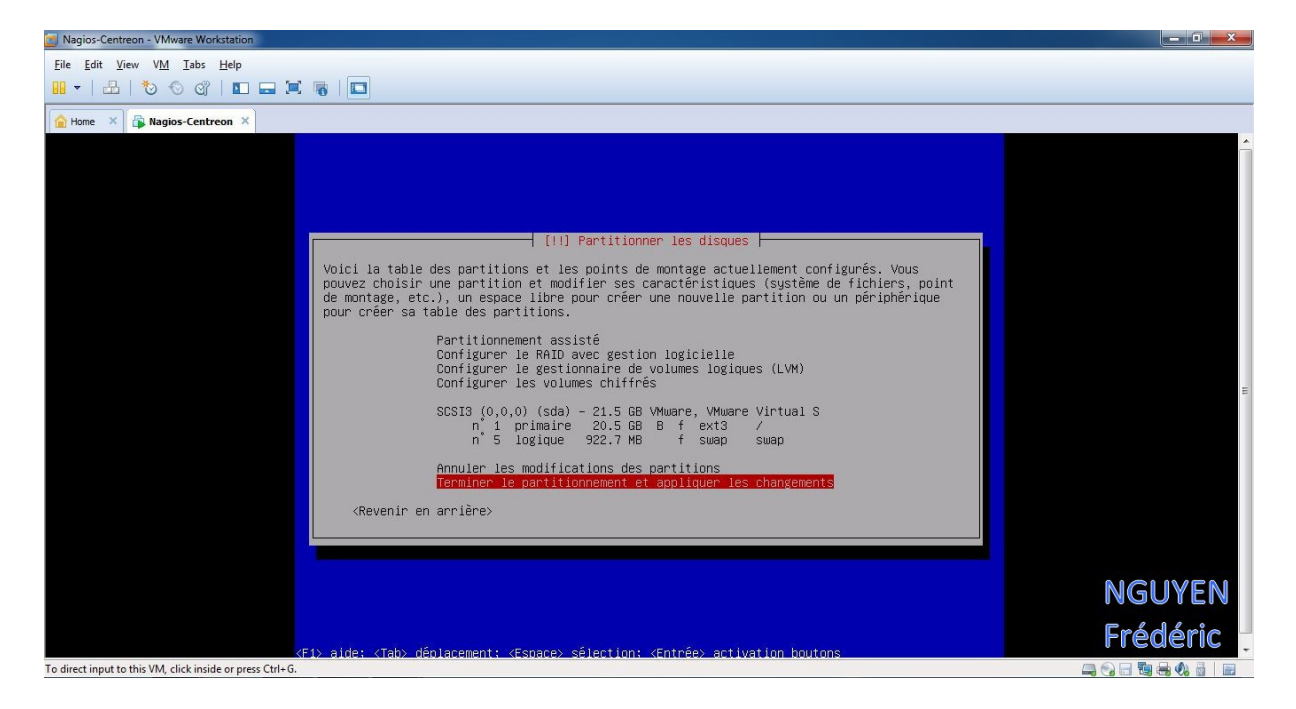

### On sélectionne « Oui ».

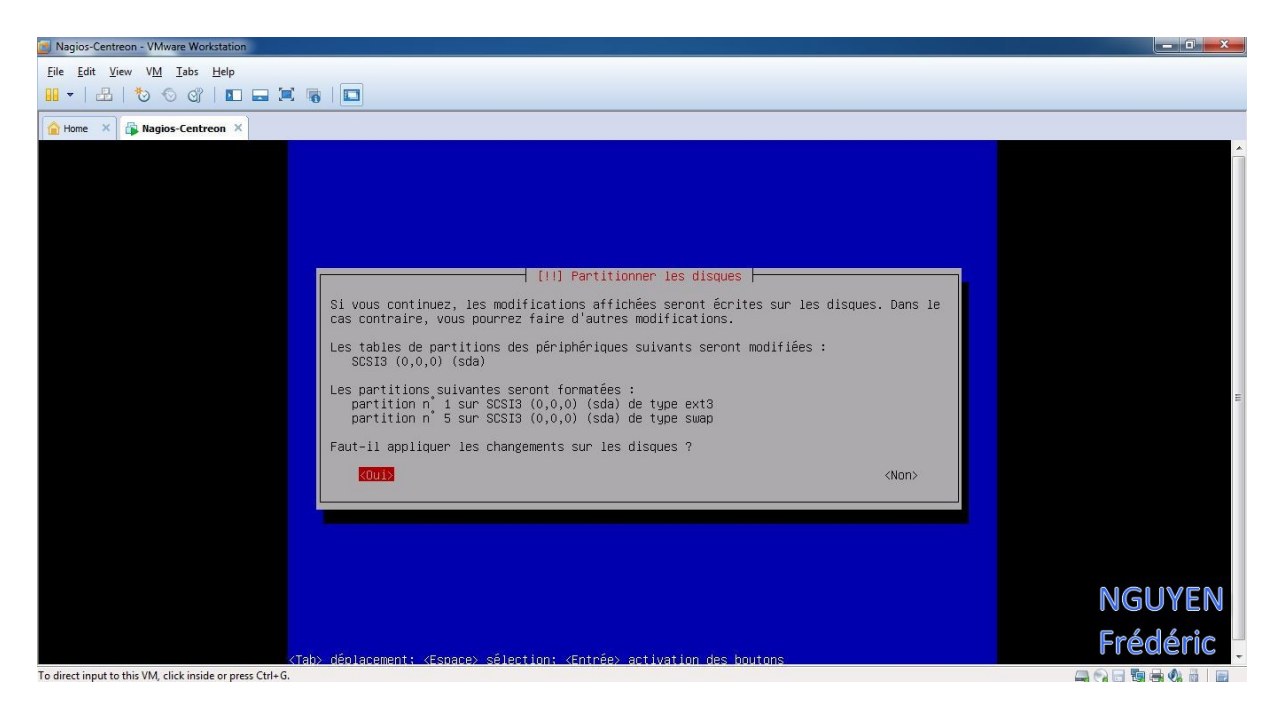

### NGUYEN Frédéric BTS SIO

**PPE n°1 – Installation d'un serveur Web avec Apache et FTP sous Linux Debian Squeeze**

### On sélectionne « Non ».

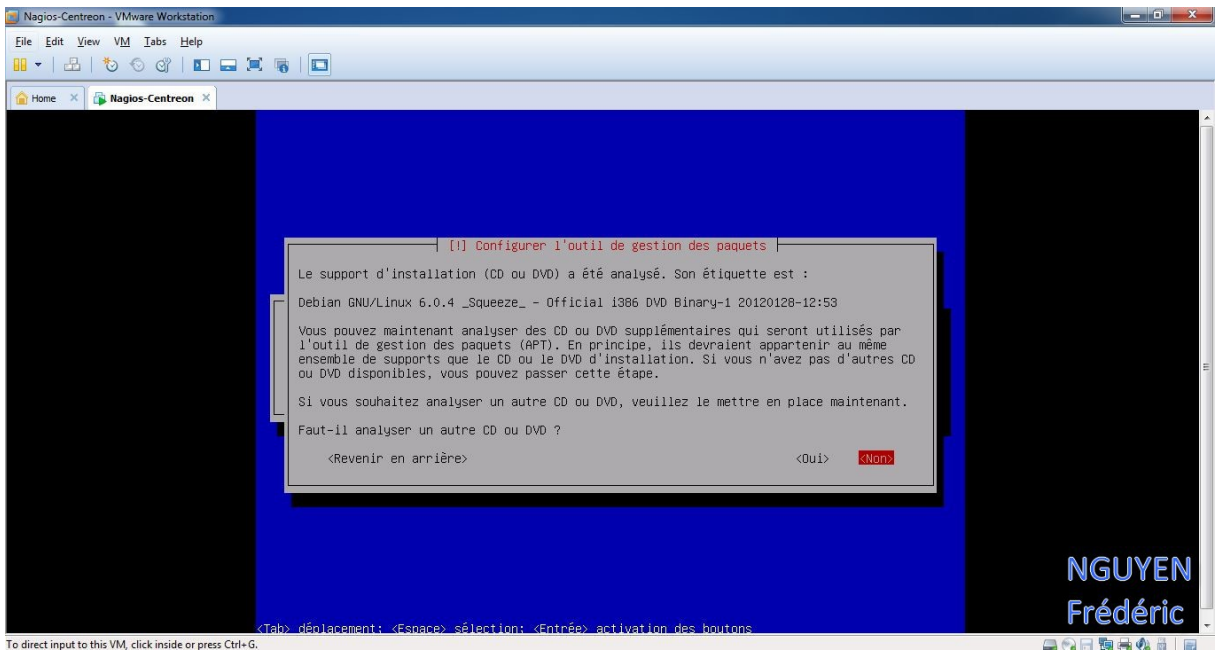

## On sélectionne « Oui » pour pouvoir utiliser le miroir du réseau

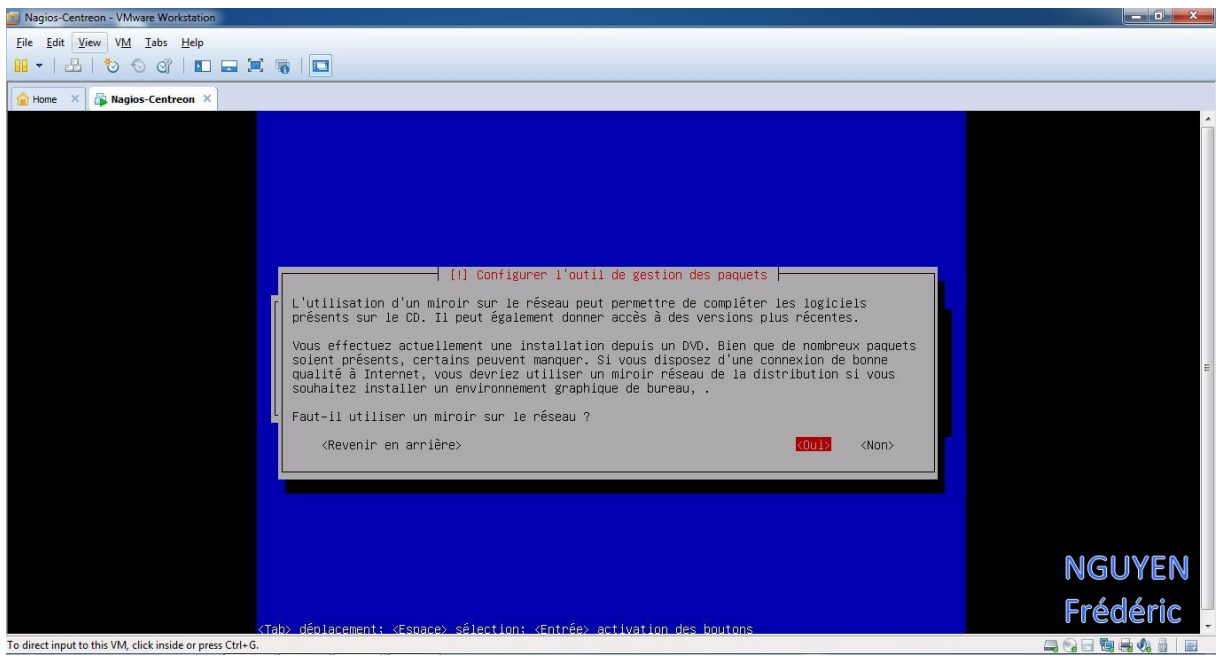

### NGUYEN Frédéric BTS SIO

**PPE n°1 – Installation d'un serveur Web avec Apache et FTP sous Linux Debian Squeeze**

#### On choisit « France ».

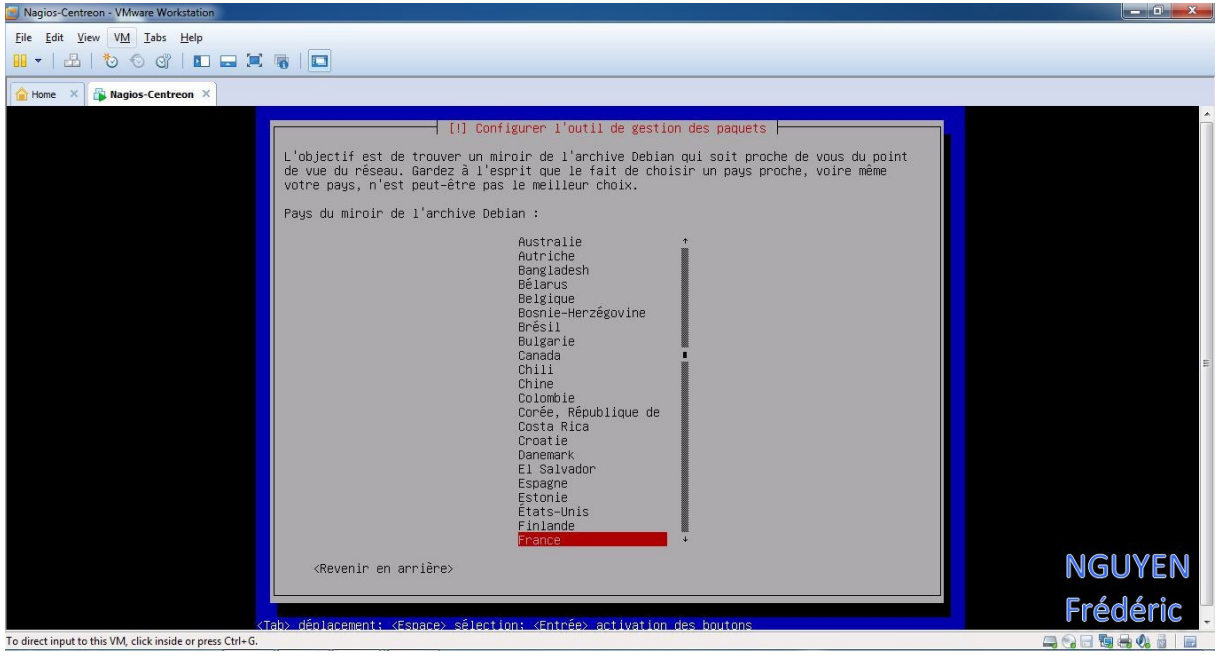

### On choisit le premier miroir.

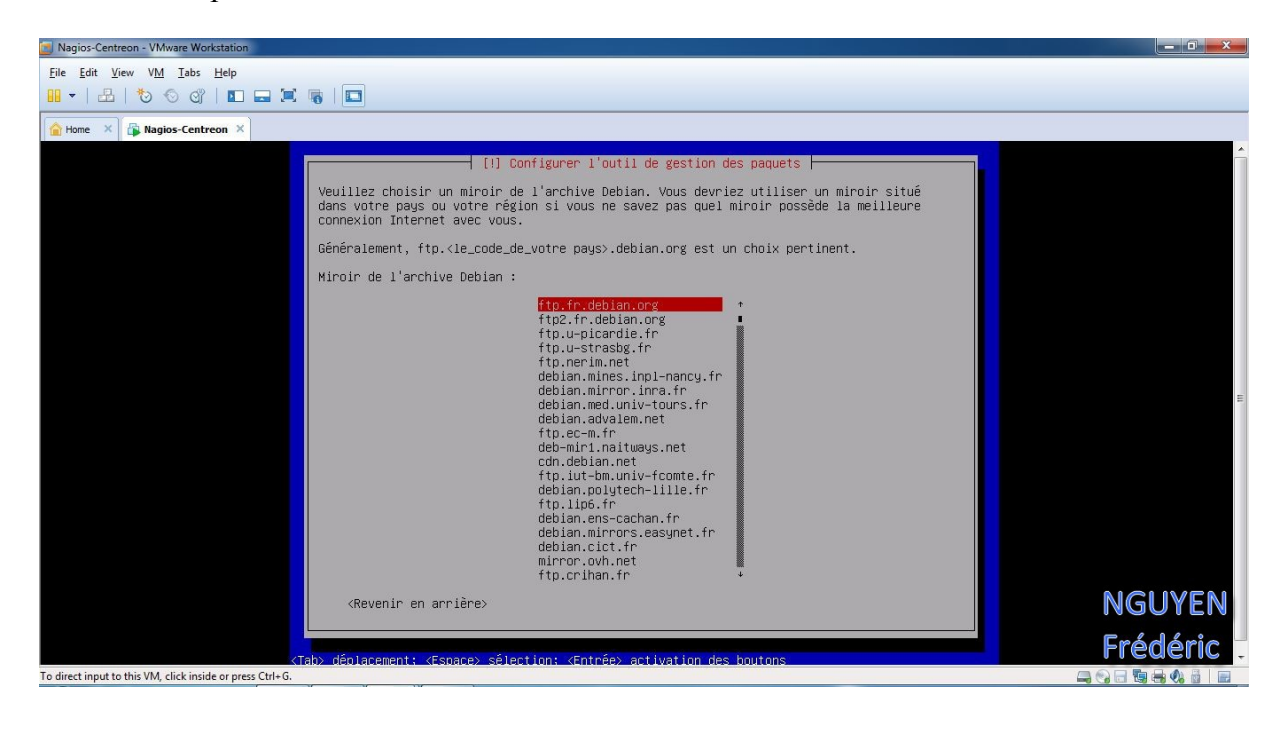

On laisse vide et on passe à l'étape suivante en sélectionnant « Continuer »

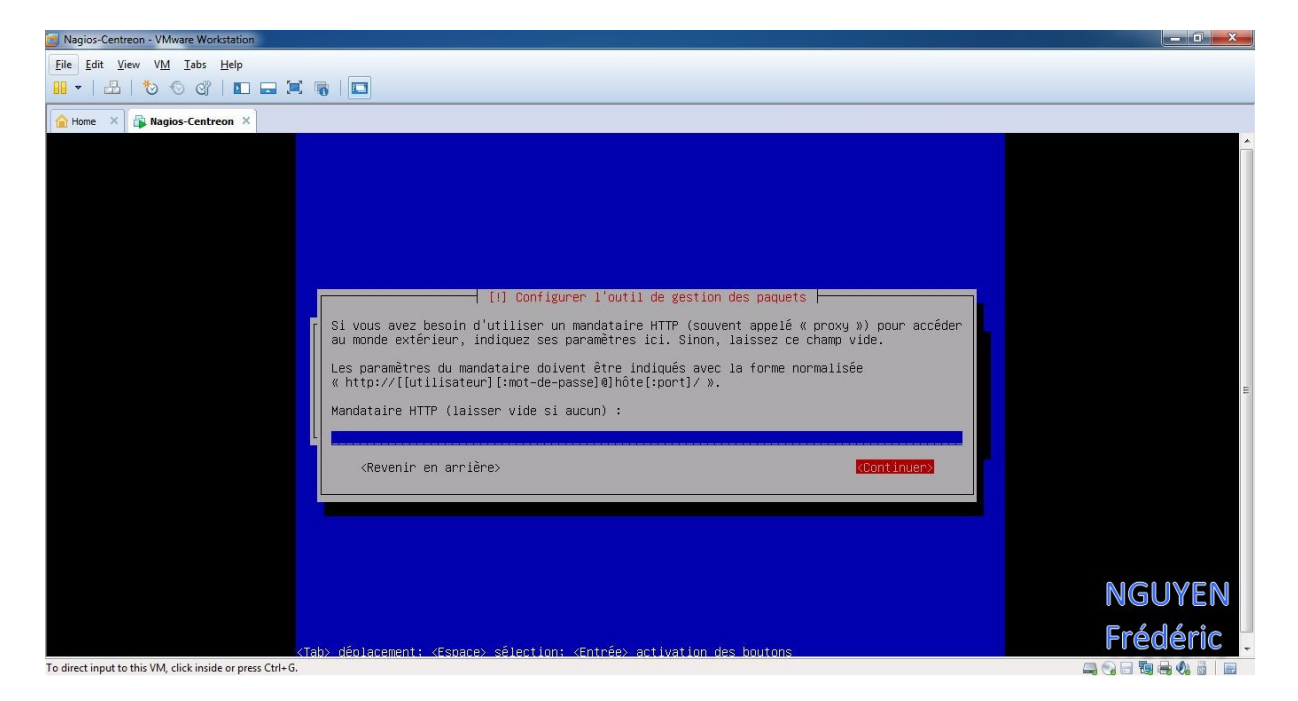

### On sélectionne « Non ».

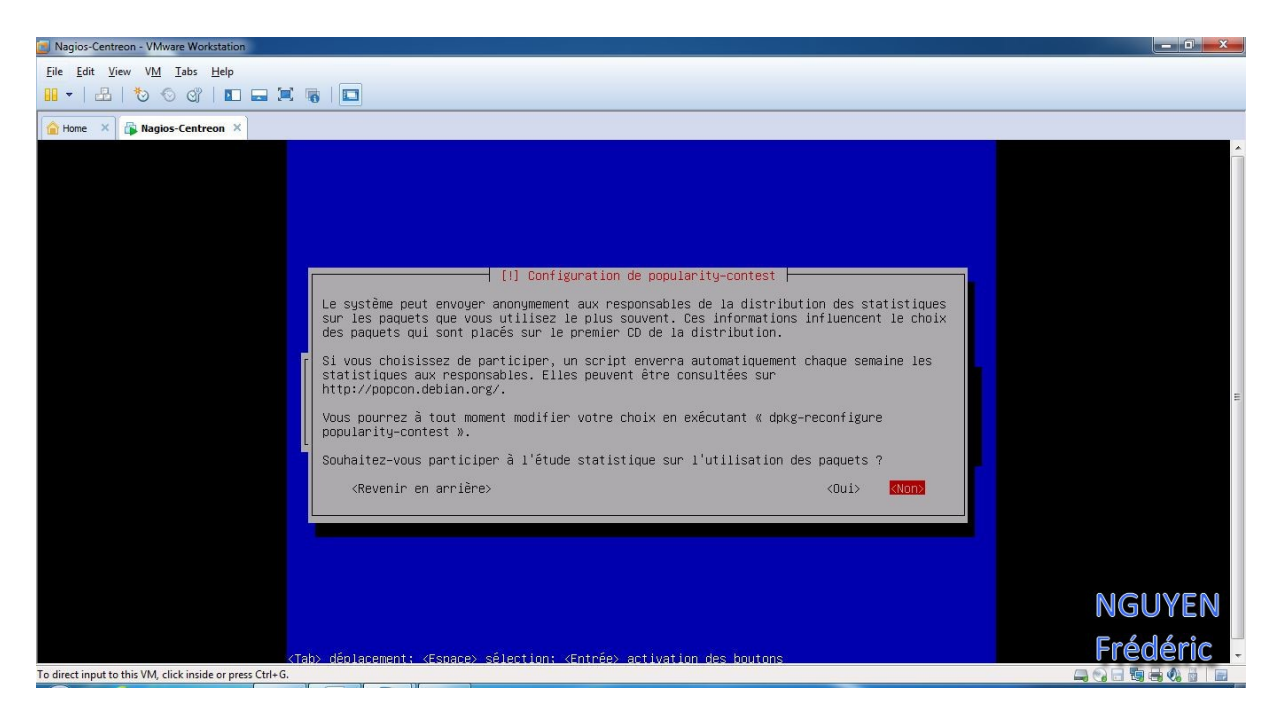

Ont sélectionne les logiciels à installer et on passe à l'étape suivant en sélectionnant « Continuer »

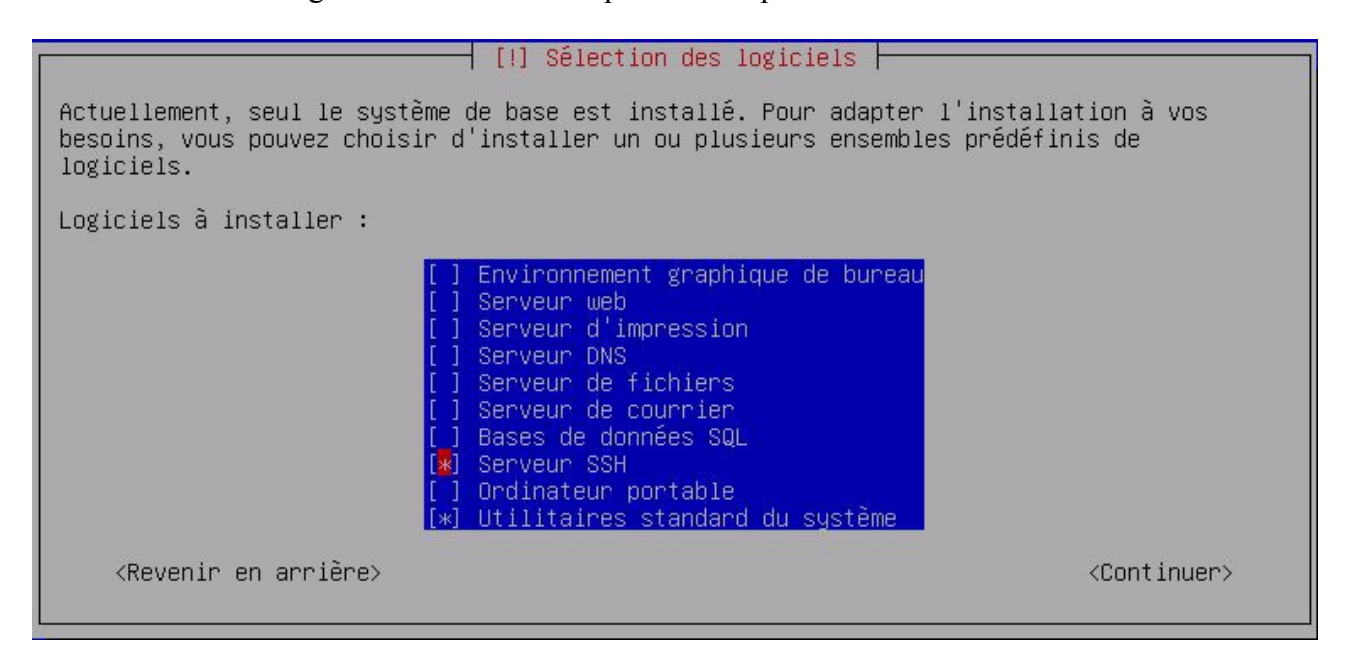

On met pour le nom de domaine « lprs.local »

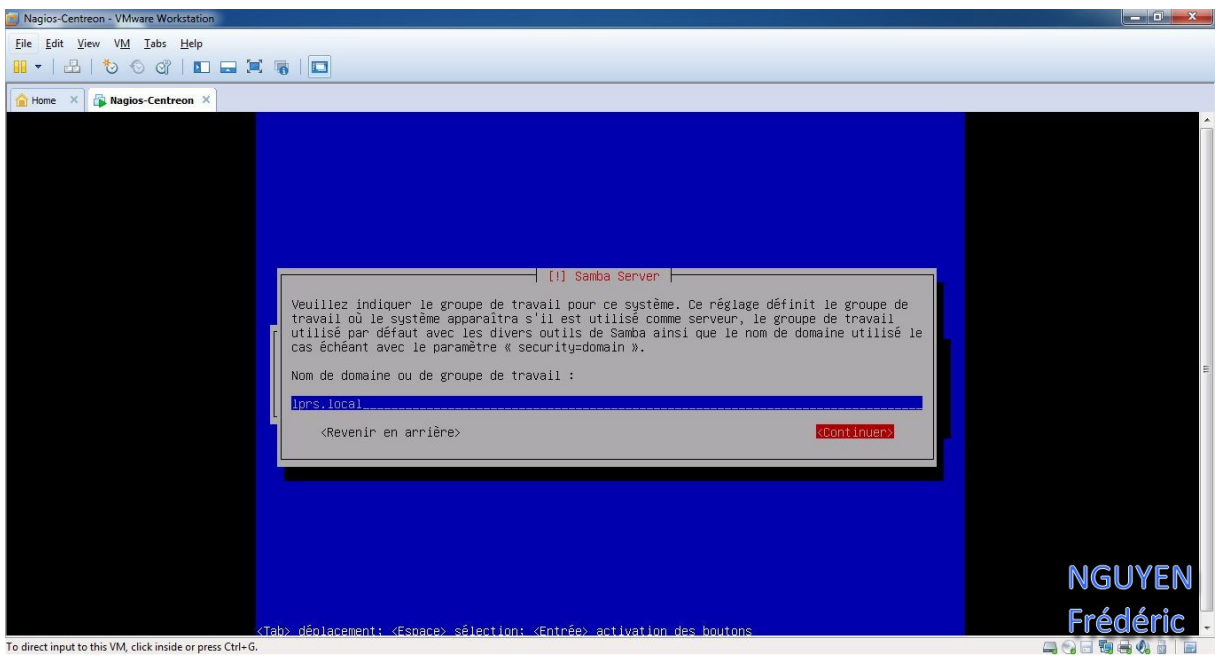

On installe le programme de démarrage GRUB sur le secteur d'amorçage en sélectionnant « Oui ».

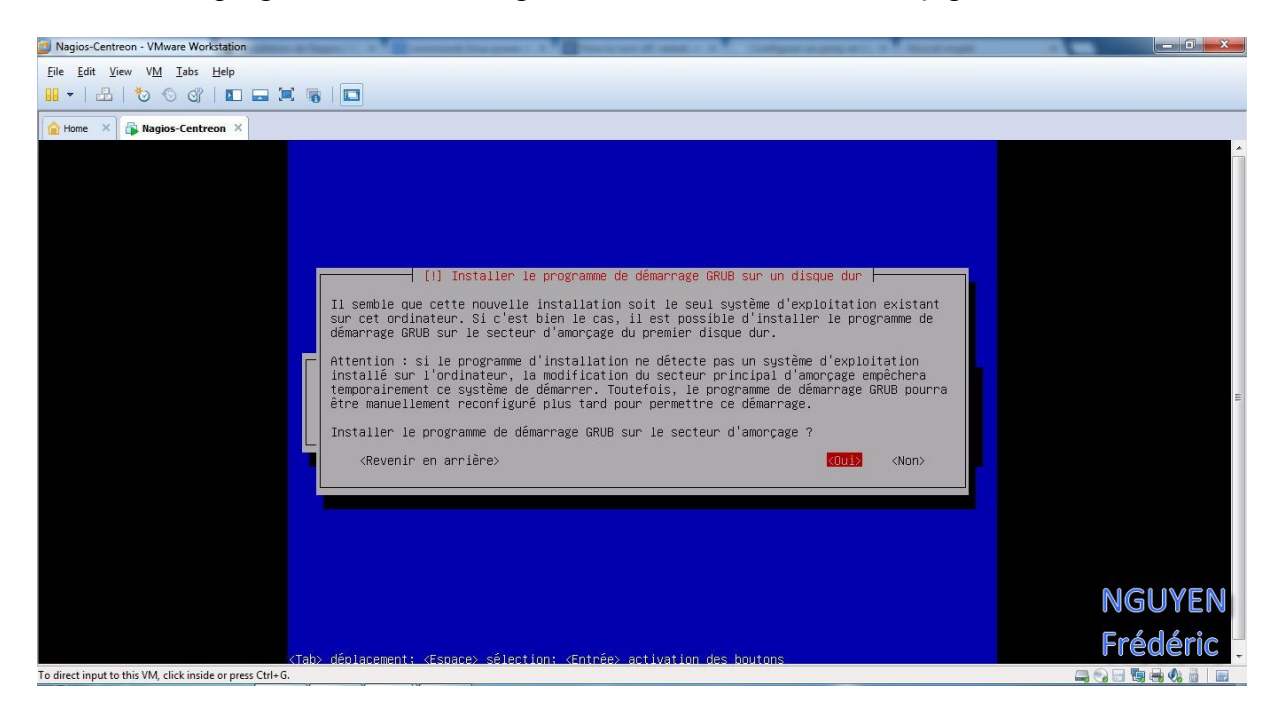

# On termine l'installation en sélectionnant « Continuer »

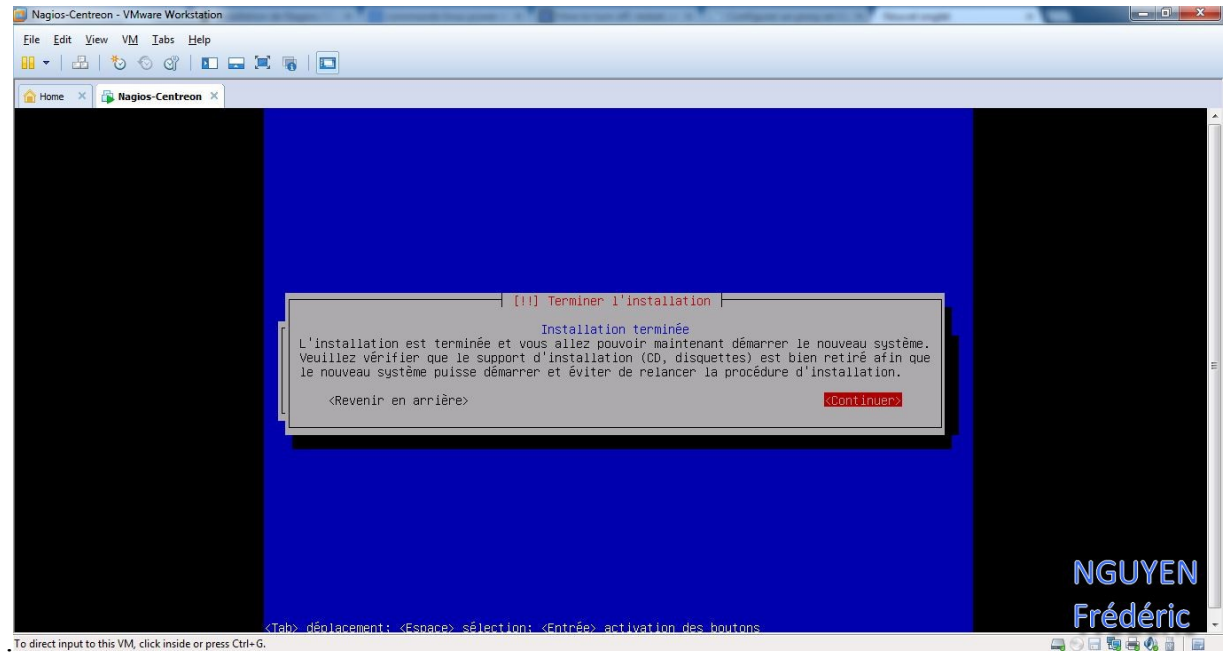

L'installation de Debian 6 est maintenant terminer.

# **I) Installation et configuration Apache et PHP**

Dans cette partie nous installerons un serveur web, vu qu'on changera d'IP (192.168.3.30), tout les tests de fonctionnement se feront dans une partie qui lui sera consacrée.

Nous voilà sur debian, on se connecte en tant que root avec comme mot de passe « admin »

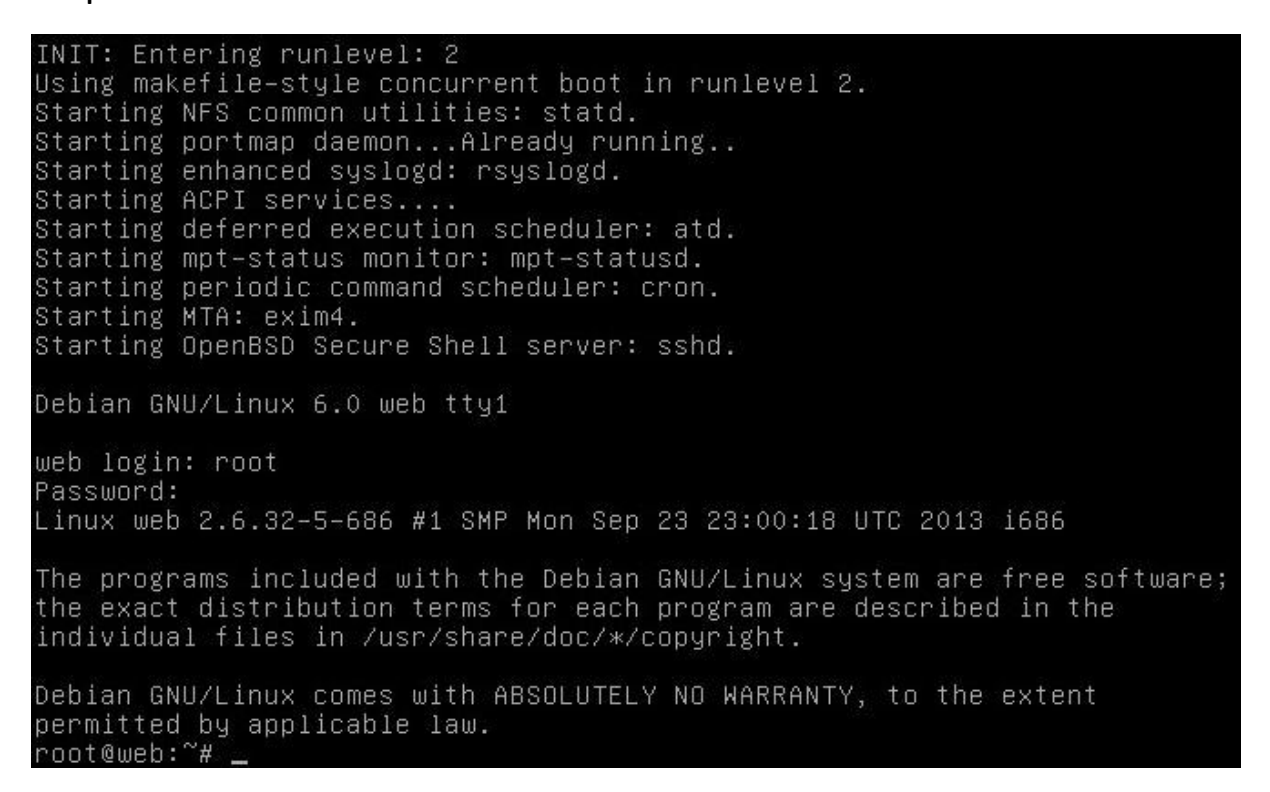

Tout d'abord, faisons la mise à jour du serveur. Ont met à jour les dépôts

# apt-get update

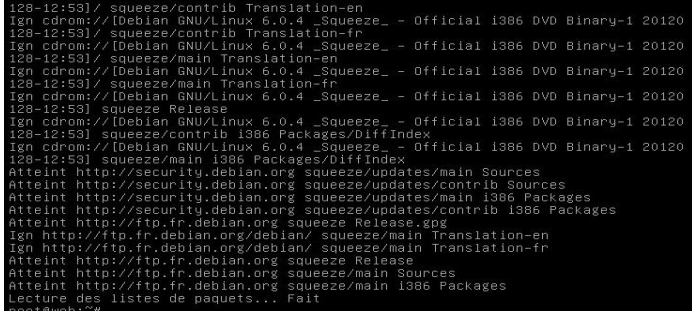

**NGUYEN** Frédéric BTS SIO

**PPE n°1 – Installation d'un serveur Web avec Apache et FTP sous Linux Debian Squeeze**

Ont met à jour les dépôts

# apt-get upgrade

root@web:"# apt-get upgrade Lecture des listes de paquets... Fait Construction de l'arbre des dépendances Lecture des informations d'état... Fait 0 mis à jour, 0 nouvellement installés, 0 à enlever et 0 non mis à jour.

Le serveur SSH vous permet de vous connecter à votre serveur depuis n'importe qu'elle autre ordinateur, ce qui est très pratique pour administrer votre serveur à distance.

root@web:"# apt-get install openssh-server Lecture des listes de paquets... Fait<br>Construction de l'arbre des dépendances Lecture des informations d'état... Fait openssh-server est déjà la plus récente version disponible. 0 mis à jour, 0 nouvellement installés, 0 à enlever et 0 non mis à jour.

Il nous faut installer tout d'abord un serveur HTTP qui va s'occuper d'afficher nos différentes pages. Pour cela, on va installer l'un des serveurs les plus utilisés et les plus connus : Apache. Nous installerons ici sa version 2.

# apt-get install apache2

root@web:~# apt−get install apache2<br>Lecture des listes de paquets... Fait<br>Construction de l'arbre des dépendances Lecture des informations d'état... Fait Les paquets supplémentaires suivants seront installés :<br>apache2-mpm-worker apache2-utils apache2.2-bin apache2.2-common libapr1<br>libaprutil1 libaprutil1-dbd-sqlite3 libaprutil1-ldap ssl-cert Paquets suggérés : apache2-doc apache2-suexec apache2-suexec-custom openss1-blacklist Les NOUVEAUX paquets suivants seront installés :<br>apache2 apache2-mpm-worker apache2-utils apache2.2-bin apache2.2-common<br>libapr1 libaprutil1 libaprutil1-dbd-sqlite3 libaprutil1-ldap ssl-cert 0 mis à jour, 10 nouvellement installés, 0 à enlever et 0 non mis à jour. Il est nécessaire de prendre 1 920 ko/2 074 ko dans les archives. Après cette opération, 6 926 ko d'espace disque supplémentaires seront utilisés Souhaitez–vous continuer [O/n] ? o<mark>\_</mark>

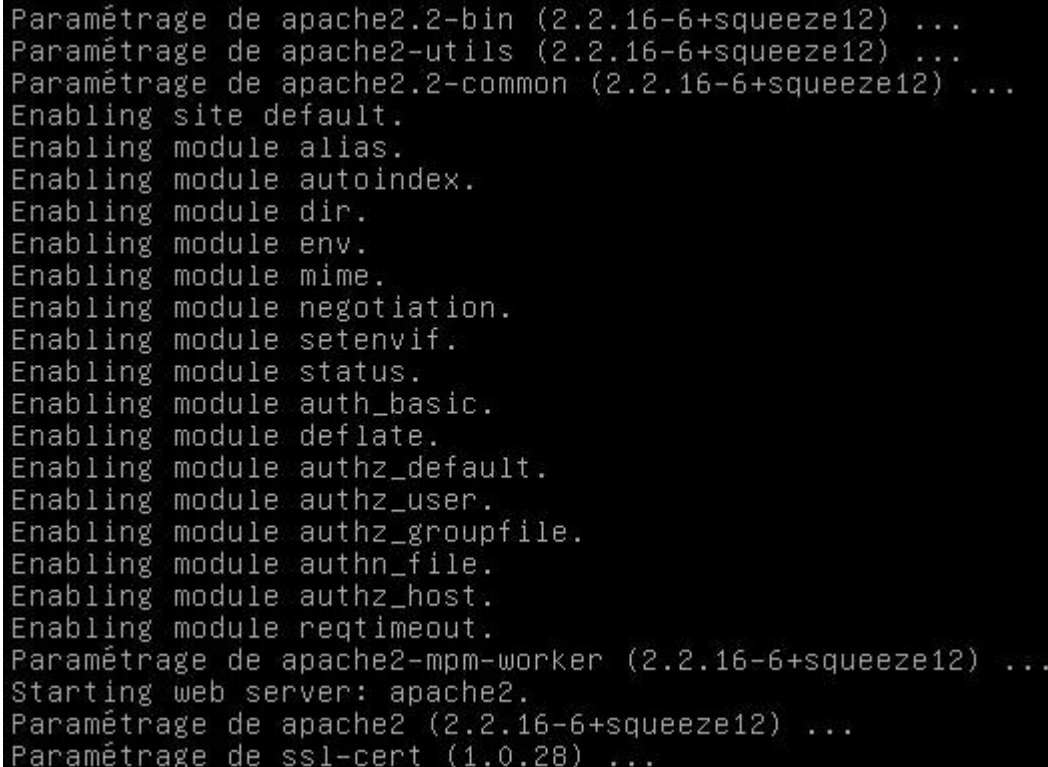

Vous devriez obtenir le résultat suivant :

It works! This is the default web page for this server. The web server software is running but no content has been added, yet.

Actuellement, notre serveur peut nous afficher des pages statiques au format HTML. La plupart des sites que vous voudrez installer disposeront d'une partie dynamique. C'est pourquoi nous poursuivons par l'installation de PHP 5 sur le serveur.

# apt-get install php5

```
root@web:~# apt-get install php5<br>Lecture des listes de paquets... Fait<br>Construction de l'arbre des dépendances<br>Lecture des informations d'état... Fait<br>Les paquets supplémentaires suivants seront installés :<br>apache2-mpm-pre
  php-pear
  es paquets suivants seront ENLEVÉS :
  apache2-mpm-worker
 apachez-mpm-pretork iibaachez-moo-prips iibonigz iibqobmi4 prips prips-cii<br>php5-common php5-suhosin<br>o mis à jour, 8 nouvellement installés, 1 à enlever et 0 non mis à jour.<br>Il est nécessaire de prendre 6 302 ko/6 664 ko da
```
F

**PPE n°1 – Installation d'un serveur Web avec Apache et FTP sous Linux Debian Squeeze**

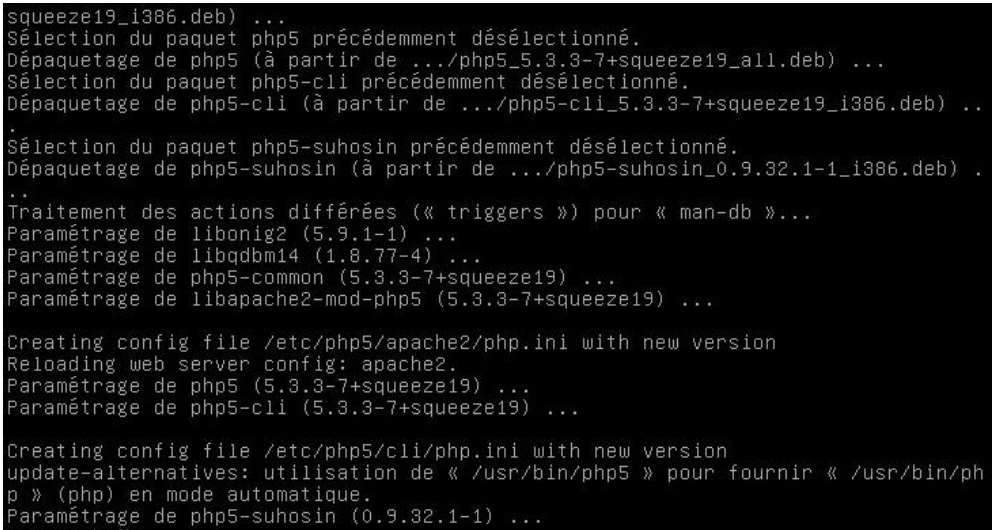

Nous avons maintenant installer Apache et PHP5

# **III) Installation et configuration MySQL et PHPMyAdmin**

PHP est très souvent couplé à un système de base de données : Mysql. Nous installons ici Mysqlserver version 5. Vous verrez ci-après que nous allons également installer PHPMyAdmin. Il s'agit d'un script PHP qui permet de gérer ses bases de données Mysql de facon très simple.

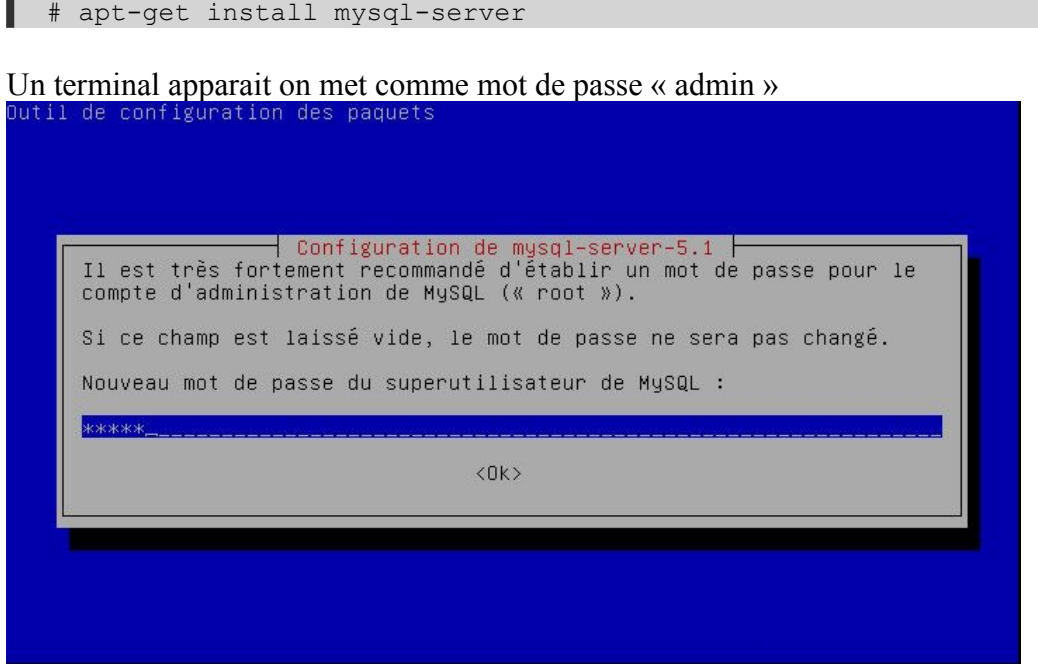

### On re-tape le mot de passe « admin »

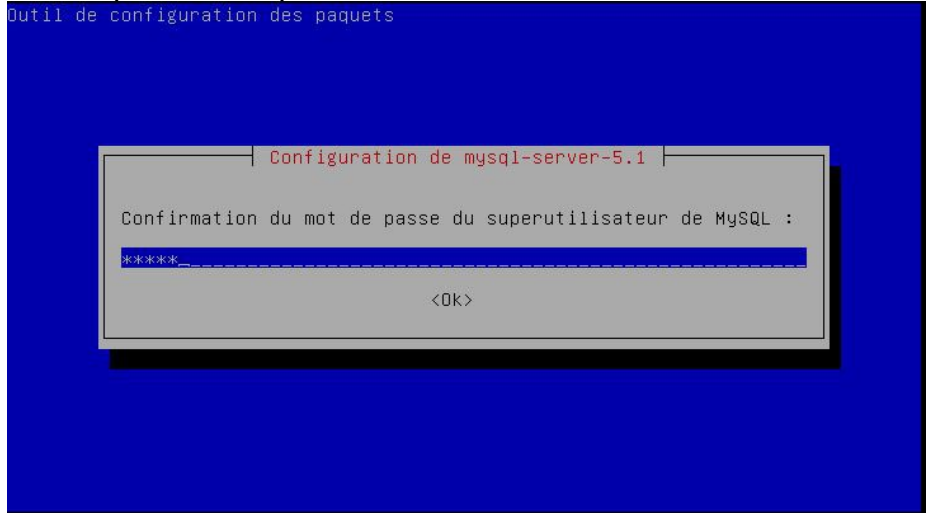

### MySQL est maintenant installer

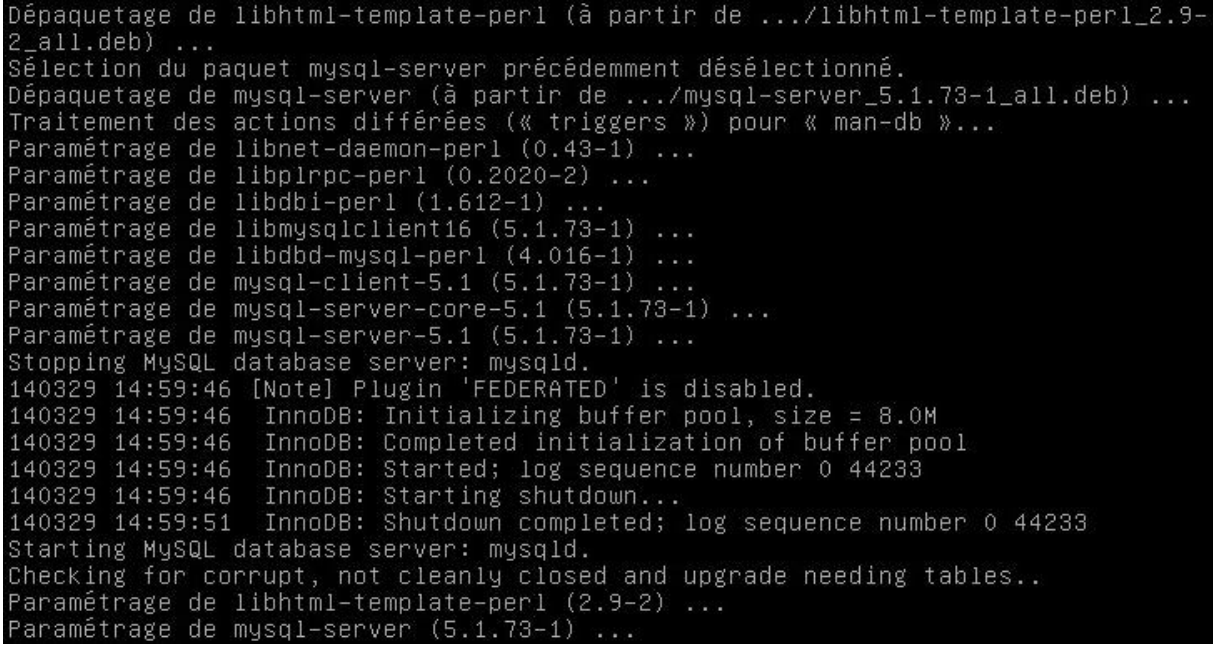

On vérifie que Mysql fonctionne bien en tapant le mot de passe « admin » :

# mysql -p

MySOL marche bien pour quitter on met « exit »

root@web:~# mysql  $-p$ Enter password: Welcome to the MySQL monitor. Commands end with ; or \g. Your MySQL connection id is 41 Server version: 5.1.73-1 (Debian) Copyright (c) 2000, 2013, Oracle and/or its affiliates. All rights reserved. Oracle is a registered trademark of Oracle Corporation and/or its affiliates. Other names may be trademarks of their respective owners. Type 'help;' on '\h' for help. Type '\c' to clear the current input statement.  $mysq1>$   $-$ 

Installation des librairies php5-mysql :

# apt-get install php5-mysql

root@web:~# apt–get install php5–mysql Lecture des listes de paquets... Fait Construction de l'arbre des dépendances<br>Lecture des informations d'état... Fait<br>Les NOUVEAUX paquets suivants seront installés : php5-mysql 0 mis à jour, 1 nouvellement installés, 0 à enlever et 0 non mis à jour. The state of the prendre of the state of the state of the main state of the state of the state of the state of<br>Après cette opération, 246 ko d'espace disque supplémentaires seront utilisés.<br>Réception de : 1 http://security 6 5.3.3-7+squeeze19 [66,5 KB] 66,5 ko réceptionnés en 0s (0 o/s) Sélection du paquet php5–mysql précédemment désélectionné.<br>(Lecture de la base de données... 25171 fichiers et répertoires déjà installés.)<br>Dépaquetage de php5–mysql (à partir de .../php5–mysql\_5.3.3–7+squeeze19\_i386.deb Traitement des actions différées (« triggers ») pour « libapache2-mod-php5 »... Reloading web server config: apache2.<br>Paramétrage de php5–mysql (5.3.3–7+squeeze19) ...

NGUYEN Frédéric BTS SIO

**PPE n°1 – Installation d'un serveur Web avec Apache et FTP sous Linux Debian Squeeze**

#### Installation de PHPMyAdmin :

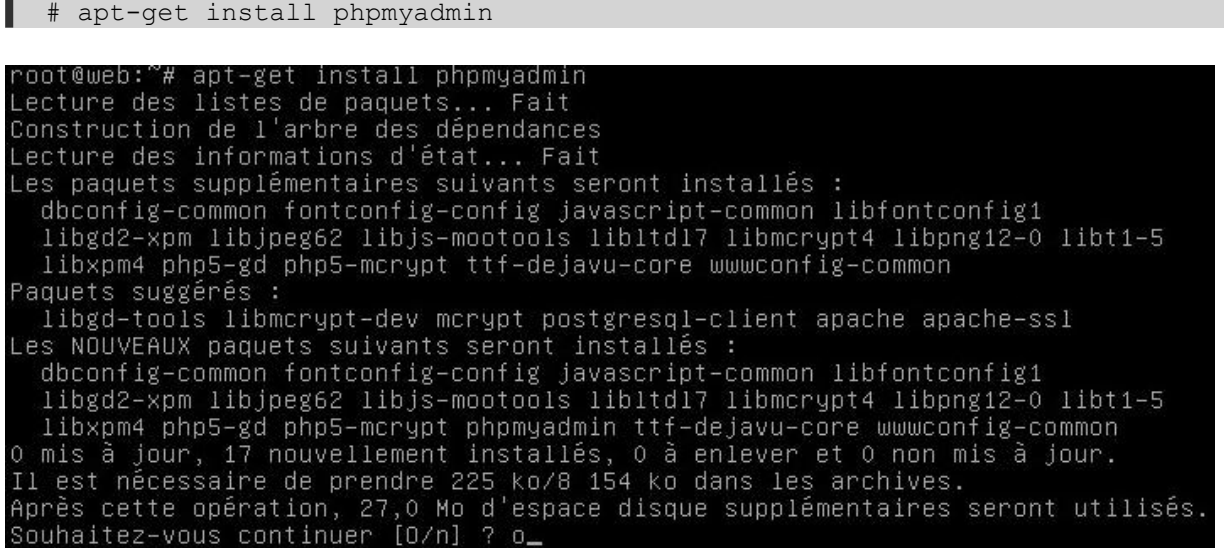

L'installation nous demandera de choisir le serveur web à reconfigurer automatiquement, cochez la case apache2 (en utilisant la barre d'espace) puis validez.

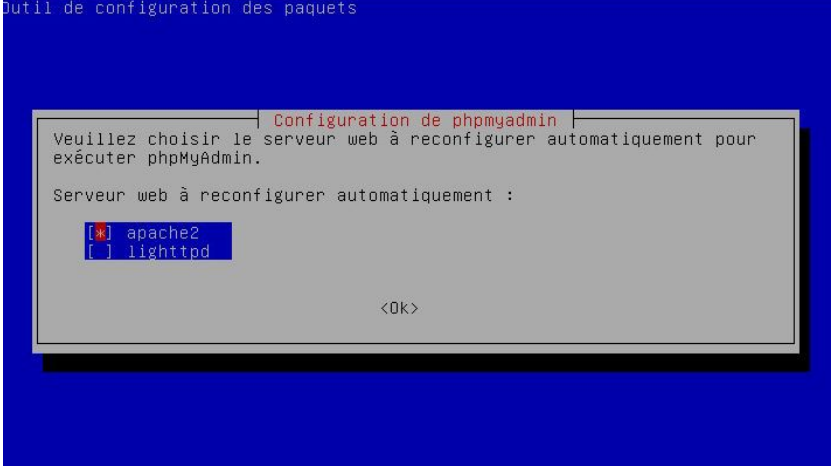

On crée un lien vers phpmyadmin

# sudo ln -s /usr/share/phpmyadmin /var/www/phpmyadmin

Nous avons maintenant finis d'installer MySQL et PHPMyAdmin.

# **IV) Installation et configuration du FTP via Proftpd**

On installe ProFTPD avec la commande suivante :

# apt-get install proftpd

Une fenêtre s'ouvre et on choisit l'option « Indépendamment » Il y a deux façons de lancer ProFTPD :

- Depuis inetd : ProFTPD ne sera lancé que si un client se connecte à la machine par FTP. Avec cette technique, le serveur FTP ne consomme pas de ressources sur le serveur lorsque personne n'est connecté, mais le démarrage du serveur FTP est plus lent.
- Indépendamment : ProFTPD est lancé dès le démarrage du serveur et tourne toujours en toile de fond. Je vous recommande de choisir cette option.<br>Dutil de configuration des paquets

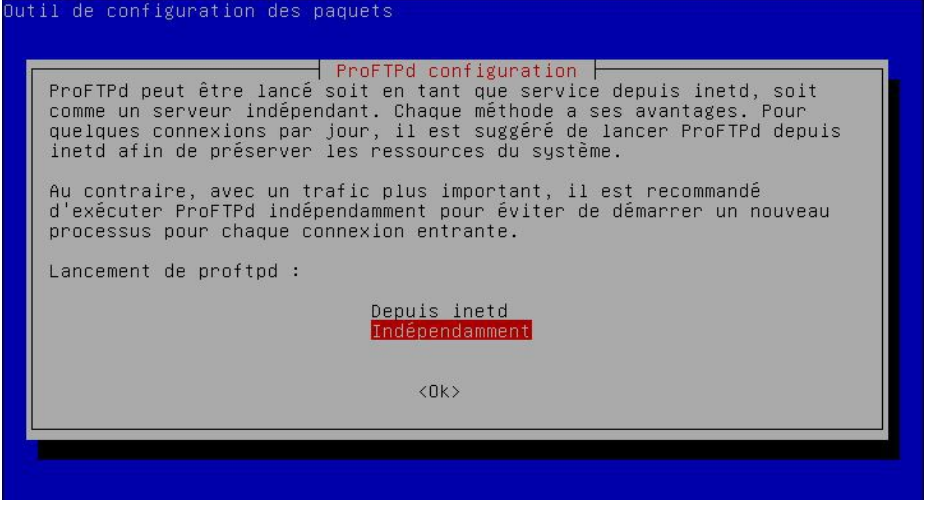

Le serveur ftp est maintenant créer et démarré

On va maintenant configurer le ftp, en modifiant le fichier de configuration « proftpd.conf »

# nano /etc/proftpd/proftpd.conf

### Ce qui affichera ce contenu :

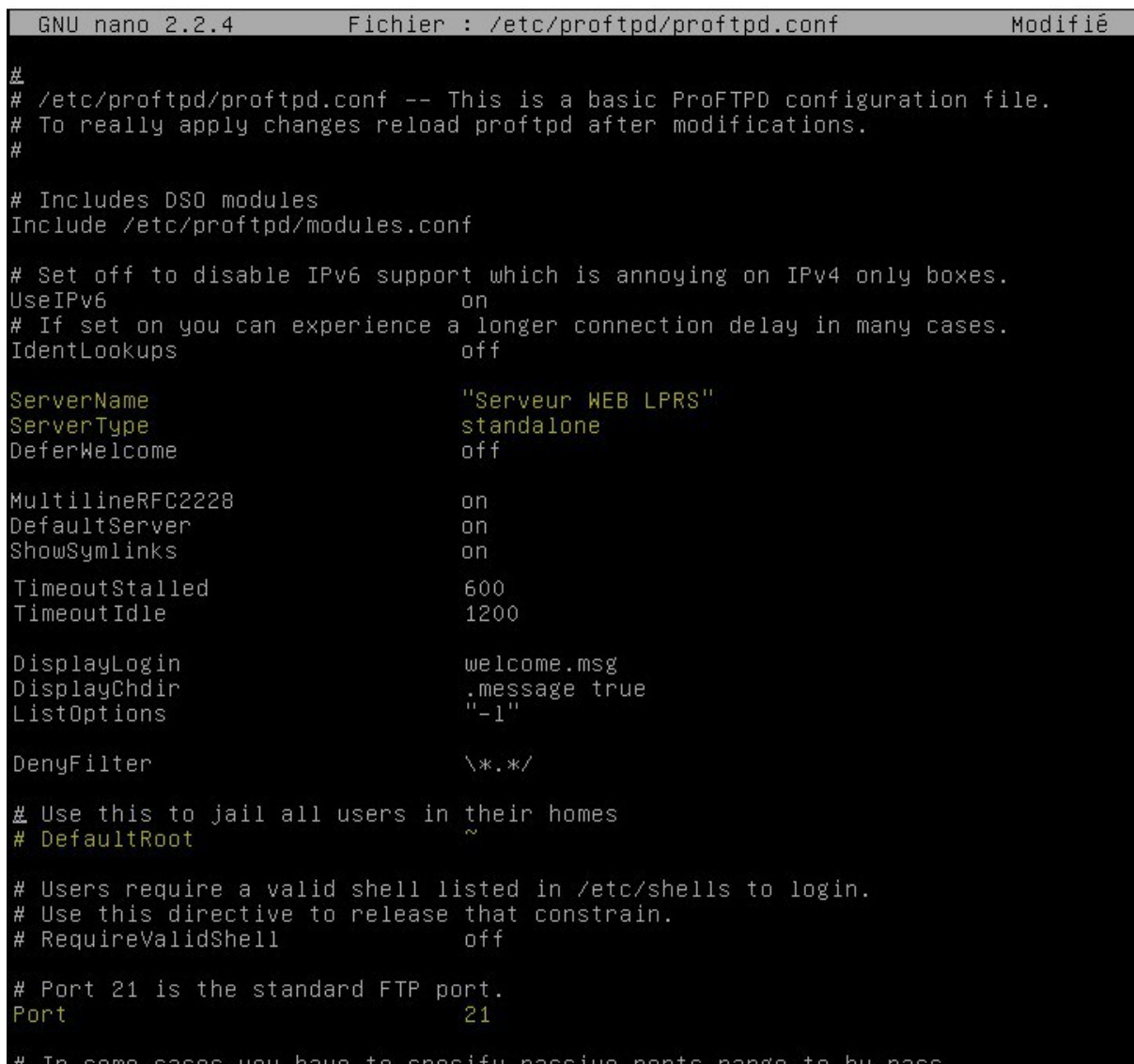

On modifiera les informations suivante : Pour le nom du serveur FTP

**ServerName "FTP"**

Vérifiez que ServerType est bien "standalone" **ServerType standalone** 

Cette ligne est pour que les utilisateurs restent dans leurs dossiers: **# DefaultRoot ~**

Vous pouvez changer le port pour des raisons de sécurité, dans notre cas on laissera le port par défaut, c'est-à-dire le port 21

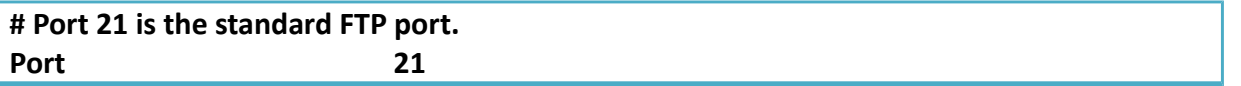

On va ensuite redémarrer ProFTPD avec la commande suivante :

# /etc/init.d/proftpd restart

On verra apparaitre ceci :<br>
root@ftp:"# /etc/init.d/proftpd restart Stopping ftp server: proftpd.<br>Starting ftp server: proftpd.

Le serveur ProFTPD est maintenant redémarré.

On va maintenant créer un utilisateur pour ce connecté au serveur FTP.

Pour mon cas : - « admin » sera le nom de connexion

- «admin » sera le mot de passe
	- quand on se connectera au ftp, on sera dans /var/www/

On va créer utilisateur à l'aide de cette commande :

# adduser admin –home/var/www/

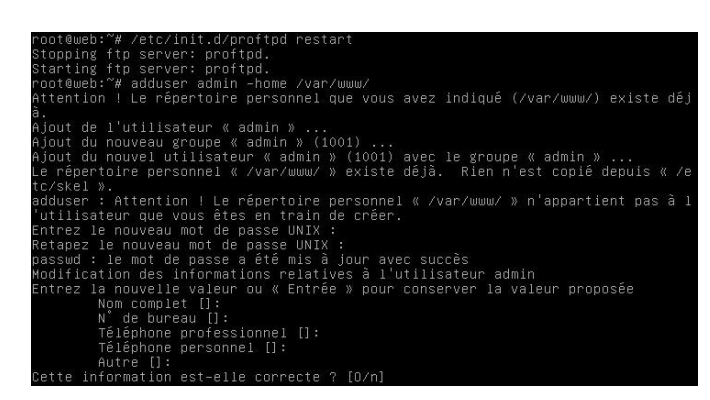

L'utilisateur est maintenant créer.

# **V) Test et vérification du bon fonctionnement du site**

Dans cette partie on vérifiera si tout marche et en place Tout d'abord on veux que notre Serveur WEB à comme adresse : « 192.168.3.30 » On regarde notre ip à l'aide de la commande

# ifconfig

On va placer notre serveur dans le réseau « Wan » donc le Vlan 6 On redémarre le serveur

# reboot

En faisant une nouvelle fois « ifconfig » voici notre nouvelle adresse IP :

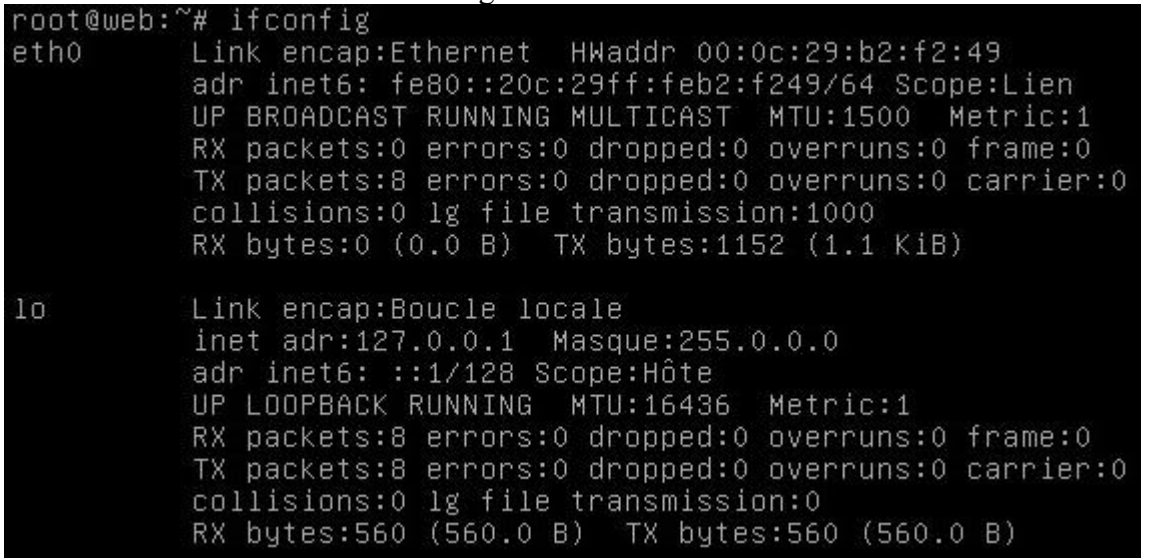

On va modifié notre ip en faisant :

# nano /etc/network/interfaces

On obtient :

GNU nano 2.2.4 Fichier : /etc/network/interfaces # This file describes the network interfaces available on your system # and how to activate them. For more information, see interfaces(5). # The loopback network interface  $auto$  10 iface lo inet loopback # The primary network interface<br>allow–hotplug ethO iface etho inet dhcp

On va ajouter ce qui est surligné en jaune

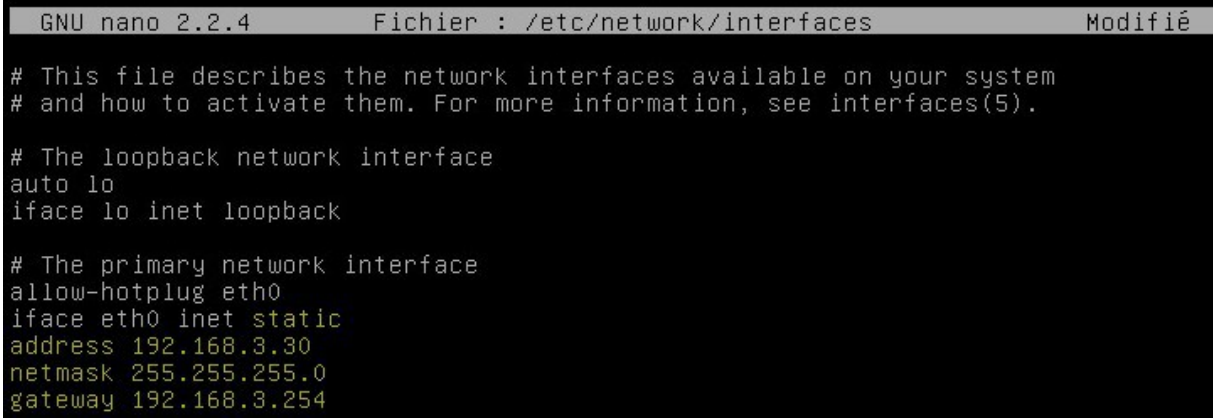

On fait un « reboot » puis on fait un « ifconfig » pour vérifier notre adresse ip à bien changer :

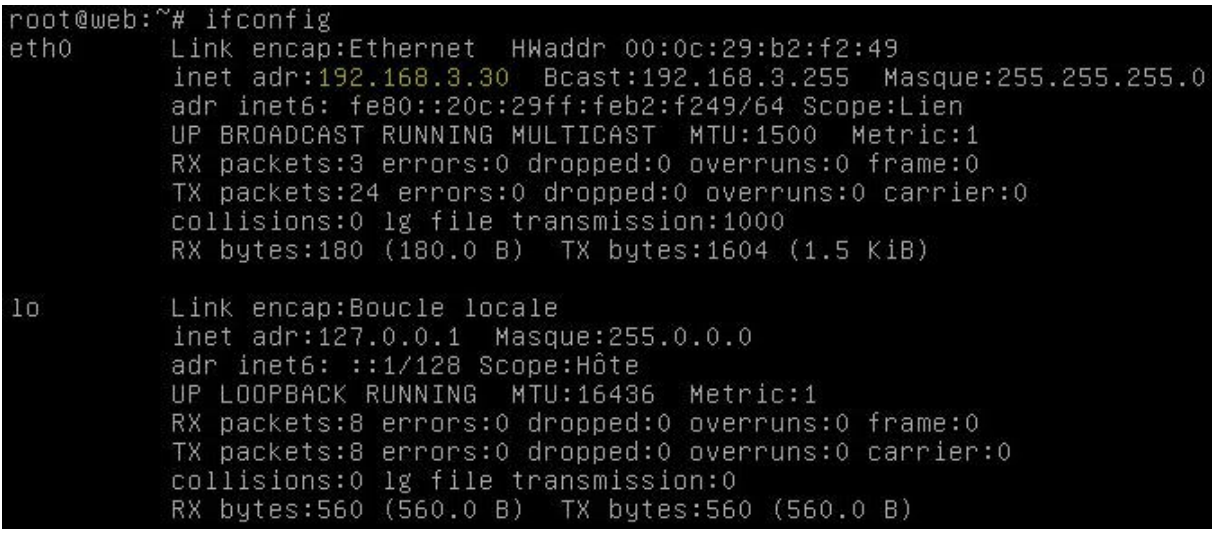

Activer le module userdir

# a2enmod userdir

puis on redémarre apache :

# /etc/init.d/apache2 restart

On vérifie les utilisateur et groupe d'apache :

# nano /etc/apache2/envvars

Puis on vérifie la présence des lignes :

export APACHE RUN USER=www-data

**NGUYEN** Frédéric BTS SIO

**PPE n°1 – Installation d'un serveur Web avec Apache et FTP sous Linux Debian Squeeze**

export APACHE RUN GROUP=www-data Fichier : /etc/apache2/envvars GNU nano 2.2.4 # envvars - default environment variables for apache2ctl # this won't be correct after changing uid<br>unset HOME # for supporting multiple apache2 instances<br>if [ "\${APACHE\_CONFDIR##/etc/apache2-}" != "\${APACHE\_CONFDIR}" ] ; then<br>sUFFIX="-\${APACHE\_CONFDIR##/etc/apache2-}" else  $SIIFFIX =$ fi # Since there is no sane way to get the parsed apache2 config in scripts, some # settings are defined via environment variables and then used in apache2ct1, # Secretary Laternear Vid China Channel Variables and<br># /etc/init.d/apache2, /etc/logrotate.d/apache2, etc.<br>export APACHE\_RUN\_USER=www-data export APACHE\_RUN\_GROUP=www-data export APACHE\_PID\_FILE=/var/run/apache2\$SUFFIX.pid<br>export APACHE\_RUN\_DIR=/var/run/apache2\$SUFFIX<br>export APACHE\_LOCK\_DIR=/var/lock/apache2\$SUFFIX

On modifie les fichiers que l'on désire par défaut :

# nano /etc/apache2/mods-enabled/dir.conf DirectoryIndex index.html index.php index.xhtml

On vérifie que les utilisateurs sont autorisés à se connecter :

# nano /etc/apache2/mods-available/userdir.conf

Puis on vérifie la présence de la ligne :

```
UserDir public_htmlGNU nano 2.2.4
                   Fichier: /etc/apache2/mods-available/userdir.conf
≰IfModule mod_userdir.c>
        UserDir public_html
        UserDir disabled root
        <Directory /home/*/public_html>
                 AllowOverride FileInfo AuthConfig Limit Indexes
                 Options MultiViews Indexes SymLinksIfOwnerMatch IncludesNoExec
                 <Limit GET POST OPTIONS><br>Order allow,deny<br>Allow from all
                 </Limit>
                 <LimitExcept GET POST OPTIONS>
                          Order deny, allow
                          Deny from all
                 </LimitExcept>
        </Directory>
 7T + M_0dule
```
L'exécution en php est désactivée par défaut avec ce module. Pour changer ça et éviter que le navigateur télécgarge le code pjp directement, éditer le fichier php5.conf et et commentez les lignes surligné en jaune

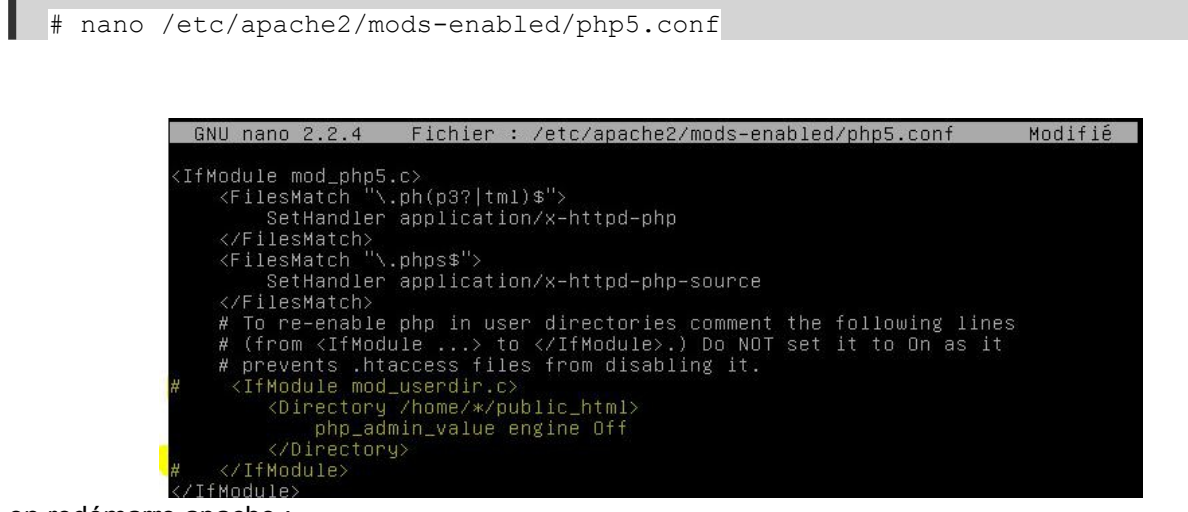

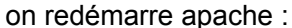

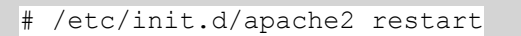

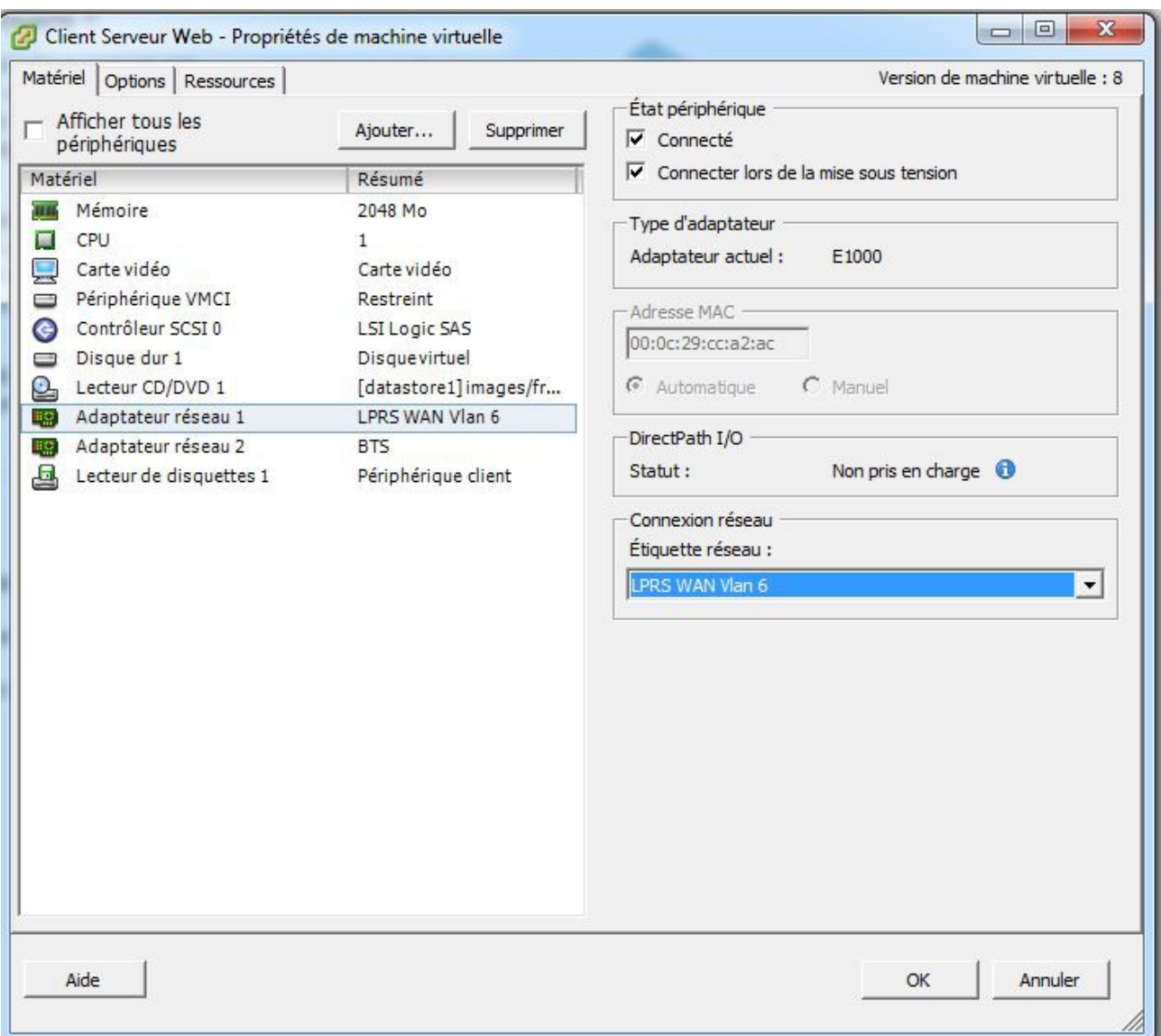

### On place notre serveur dans le Vlan 6 (WAN) de LPRS

Depuis notre client, on se met en ip fixe dans le même réseau ici « 192,168,3,31 » pour le client

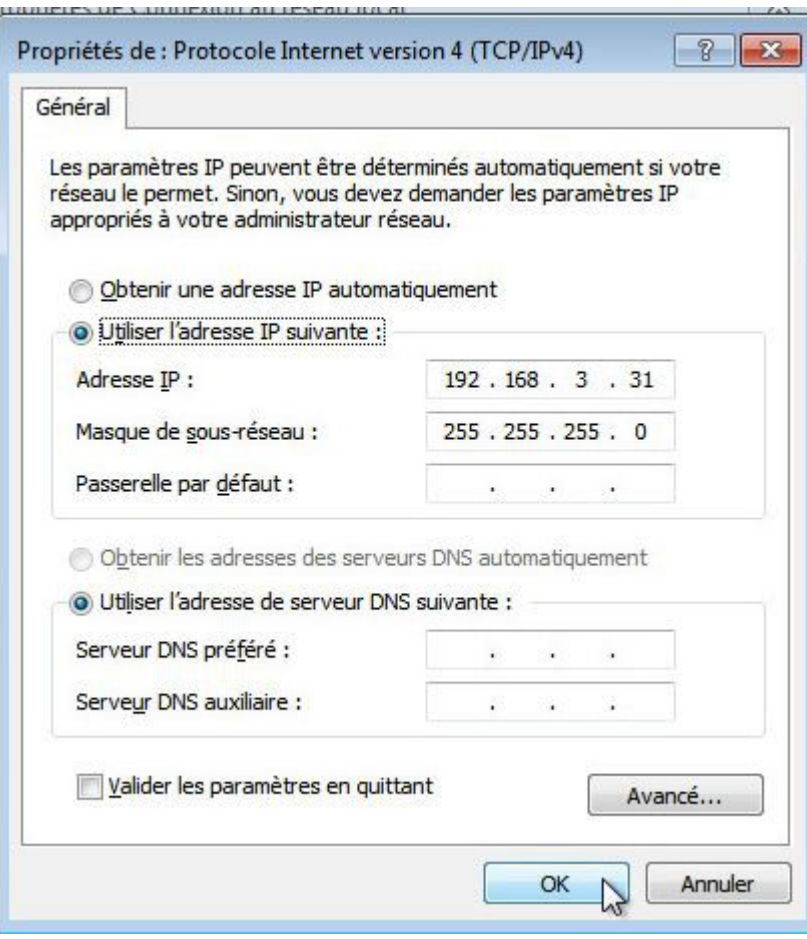

On va maintenent ouvrir les ports HTTP (80) et FTP (21) Depuis notre client, on se connecte au Modem, ici « 192.168.3.254 »

Ont se connecte avec « admin » et « admin »

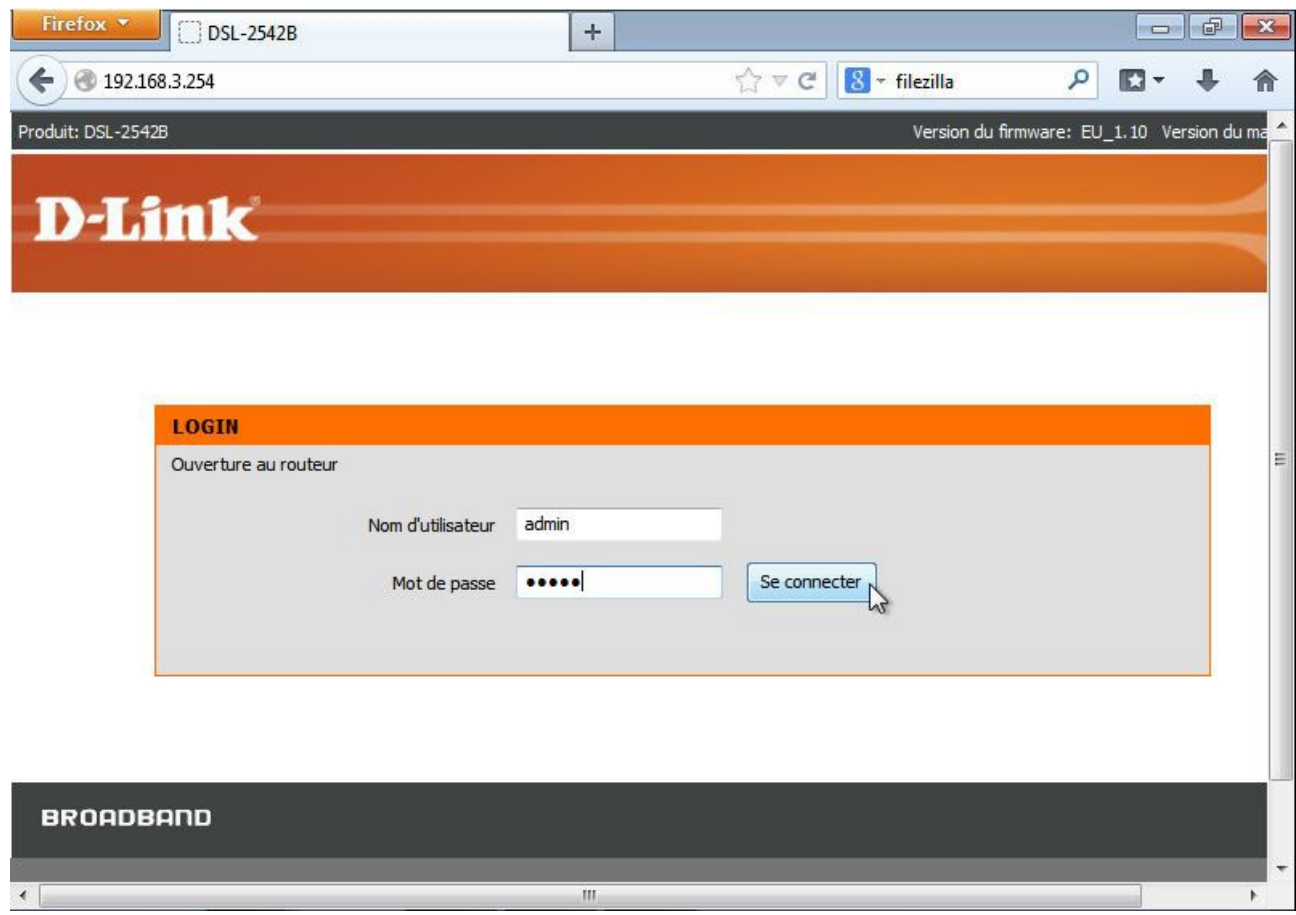

Puis on clique sur « Avancé »

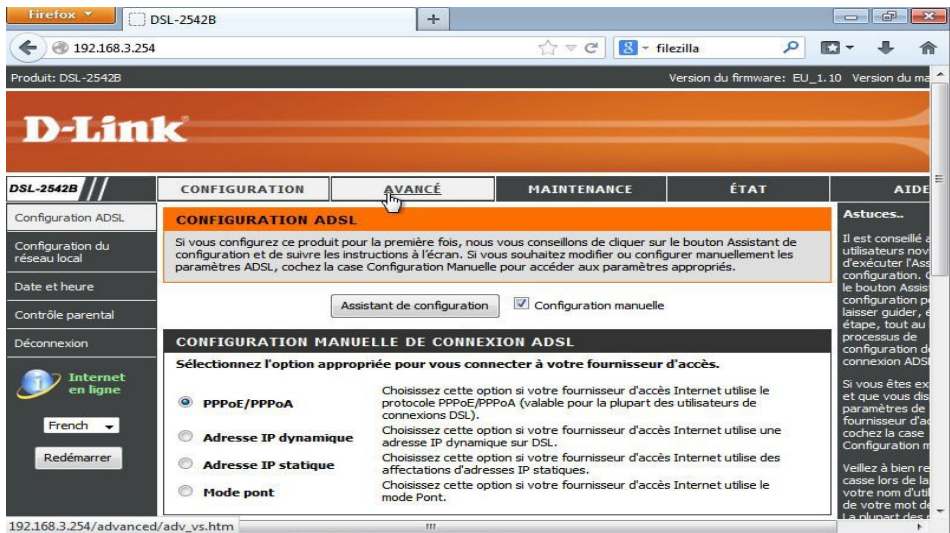

NGUYEN Frédéric BTS SIO

**PPE n°1 – Installation d'un serveur Web avec Apache et FTP sous Linux Debian Squeeze**

On remplis comme ceci pour le port 80 :

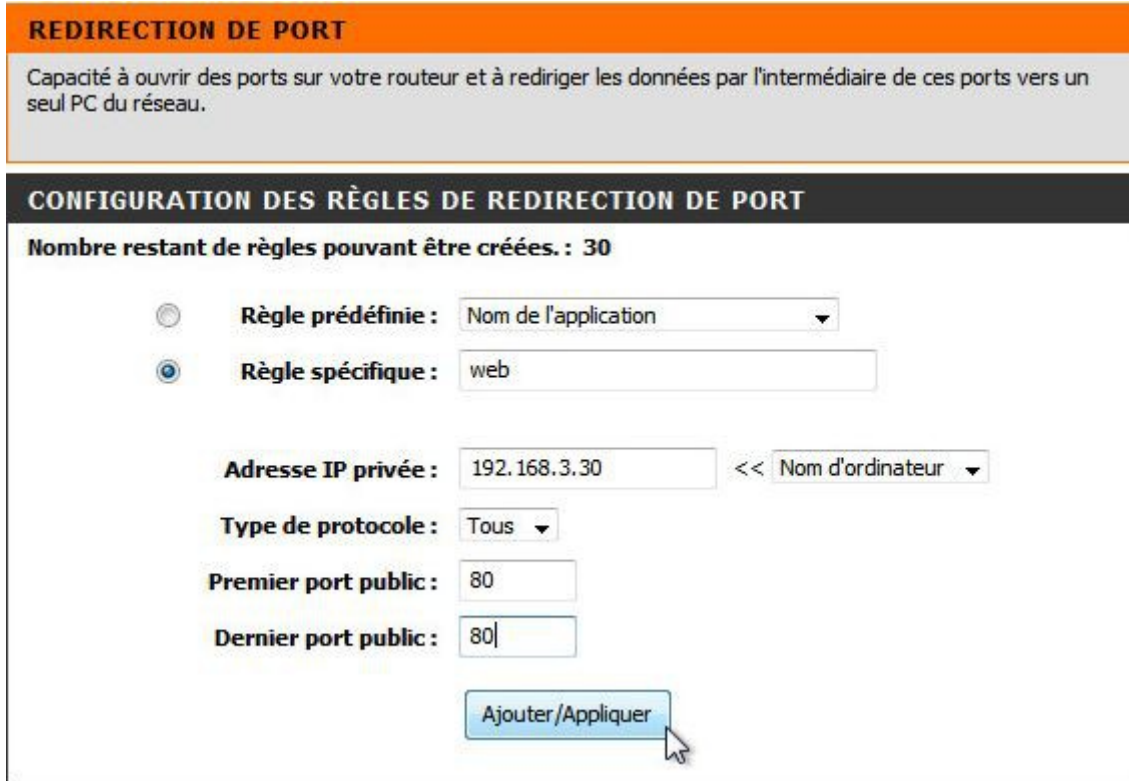

on remplis comme ceci pour le port 21 :

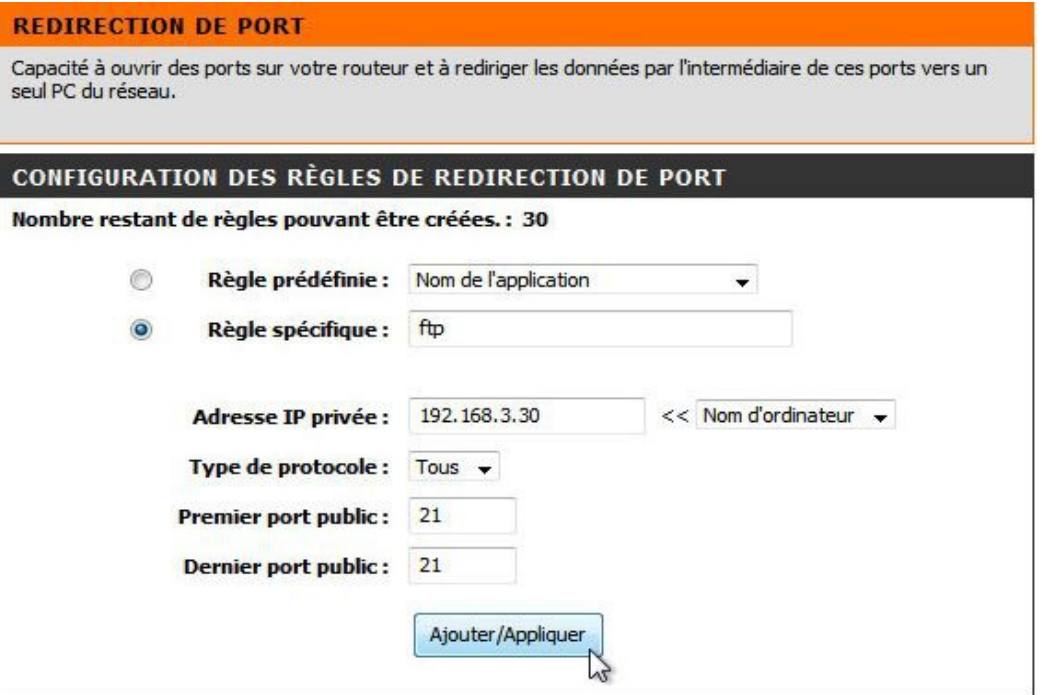

### NGUYEN Frédéric BTS SIO

**PPE n°1 – Installation d'un serveur Web avec Apache et FTP sous Linux Debian Squeeze**

On obtient ceci :

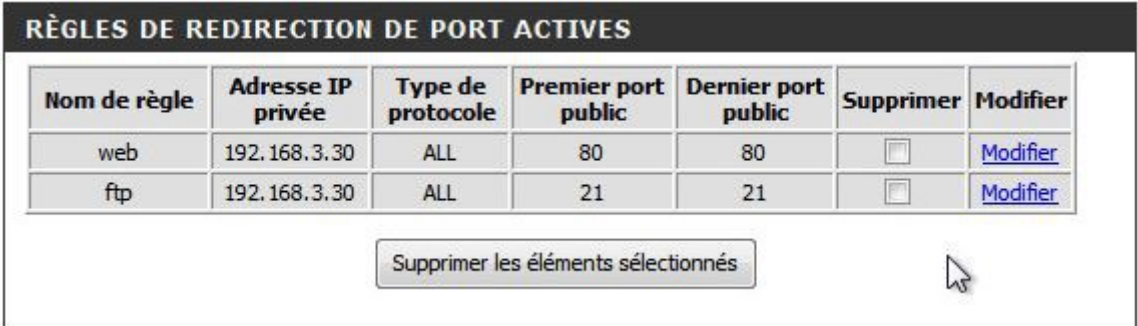

## On vérifie que notre Serveur WEB fonctionne

Depuis le client on rendre l'adresse IP du serveur web et on obtient ceci : Dans notre cas 192.168.3.30

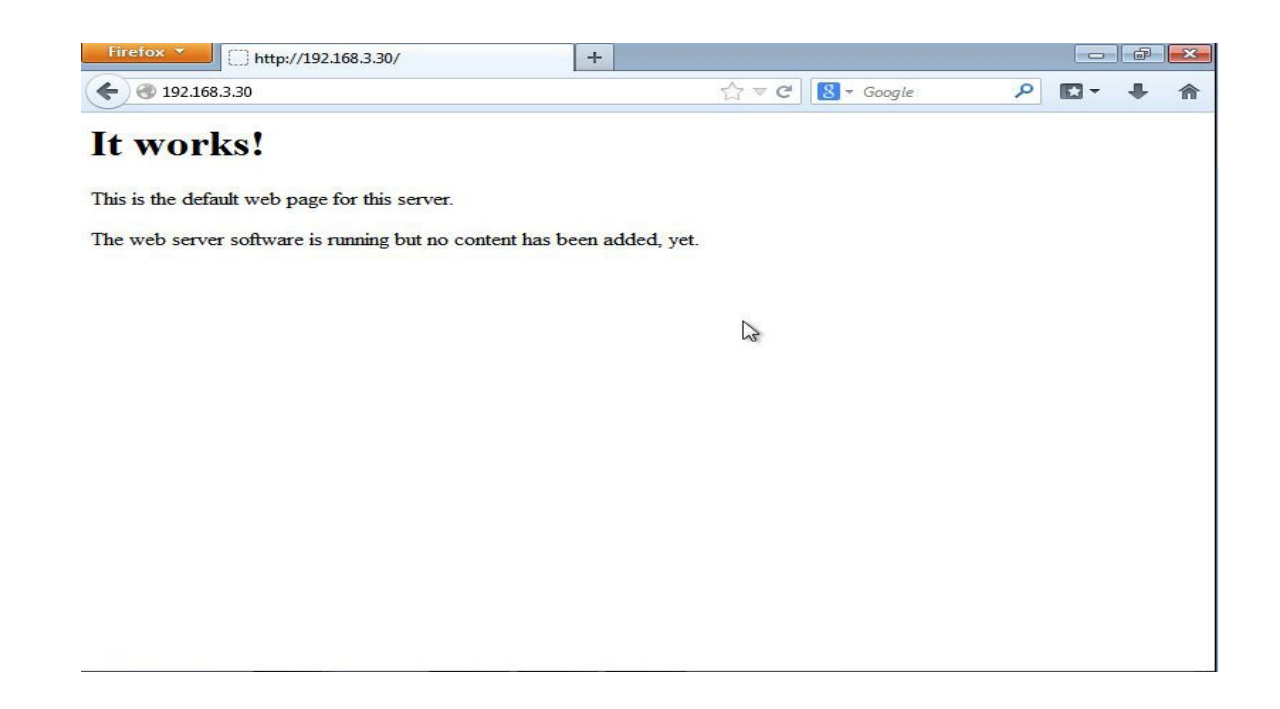

### Pour phpmyadmin on tape 192.168.3.30/phpmyadmin

### On rentre« root » et « admin »

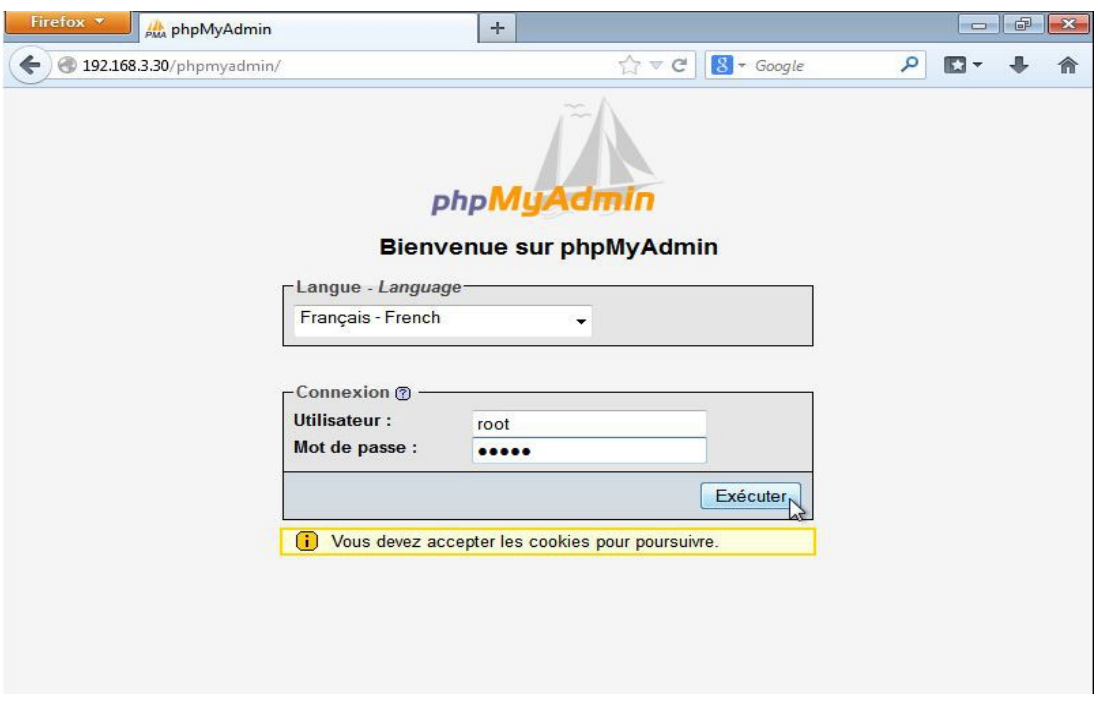

### PHPMyAdmin fonctionne bien.

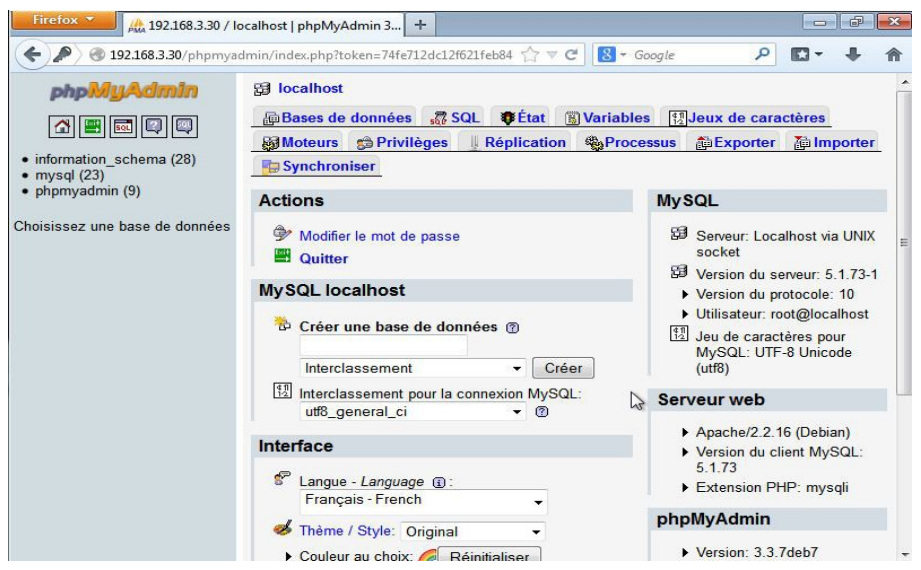

Pour le FTP :

Avec le logiciel filezilla :

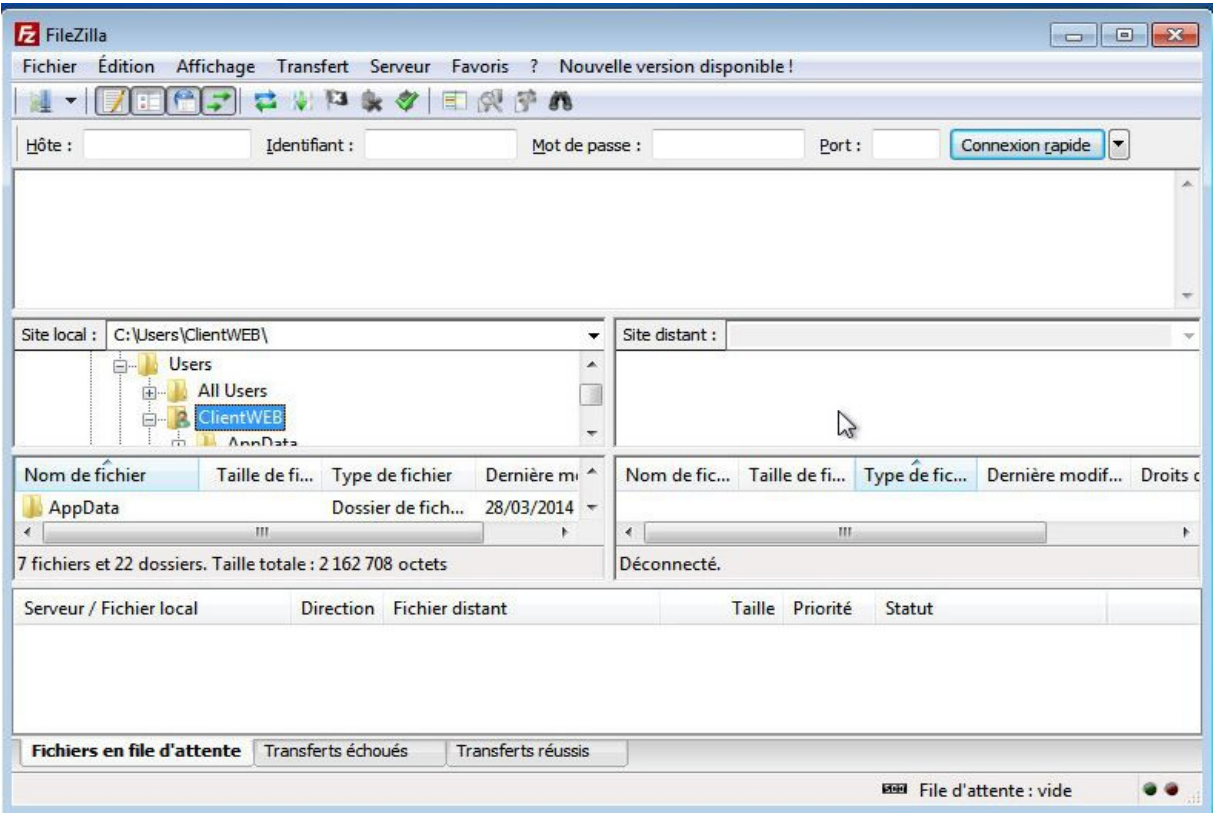

On rentre les informations comme ceci (le mot de passe est « admin)

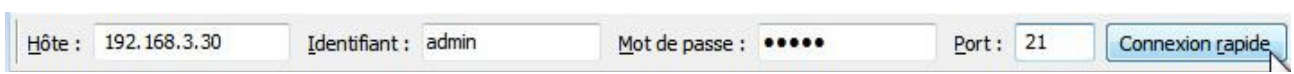

Cela marche bien :

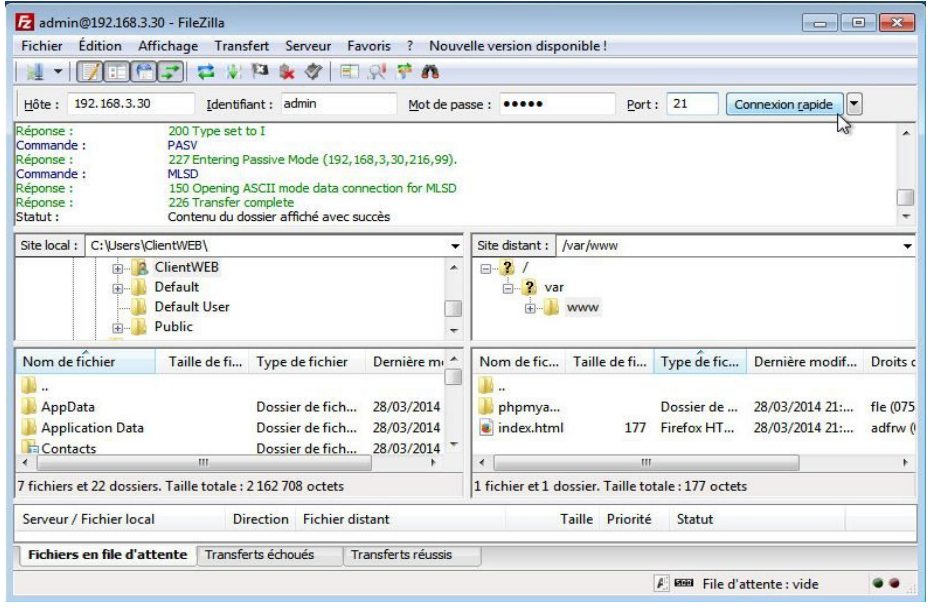

J'ai créer deux sites internet :

- Mon Portofolio
- Un faux site sur le contexte

J'ai donc mis comme index le choix entre les deux sites :

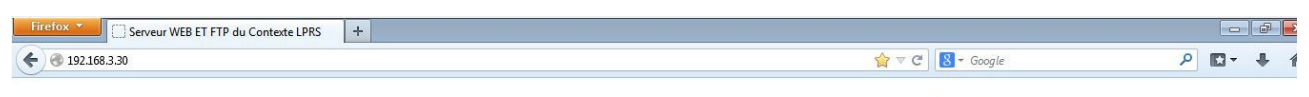

### Bienvenue sur le serveur WEB du contexte LPRS

#### Ce serveur web contient deux site internet

Le Portfolio de Frederic NGUYEN et le site du contexte LPRS

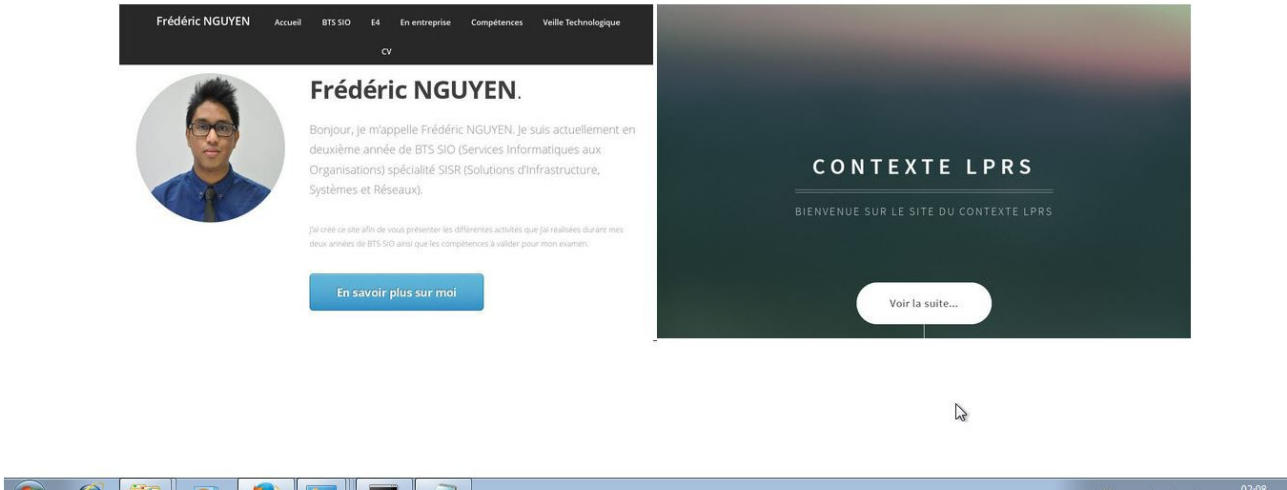

Voilà le site de mon portofolio (également accessible à **[http://www.fnguyen.fr](http://www.fnguyen.fr/)**)

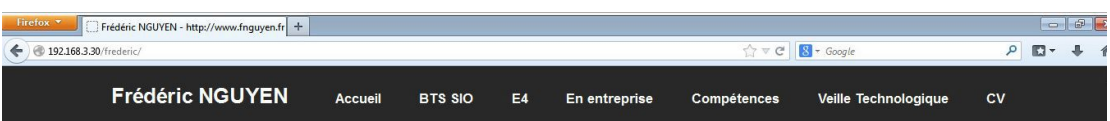

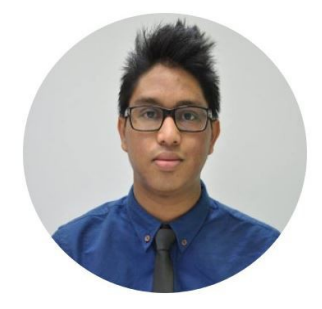

## **Frédéric NGUYEN.**

Bonjour, je m'appelle Frédéric NGUYEN. Je suis actuellement en deuxième année de BTS SIO (Services Informatiques aux Organisations) spécialité SISR (Solutions d'Infrastructure, Systèmes et Réseaux).

J'ai créé ce site afin de vous présenter les différentes activités que j'ai réalisées durant mes deux années de BTS SIO ainsi que les compètences à valider pour mon examen.  $\mathbb{Z}$ 

### Voilà le site du « faux site lprs » :

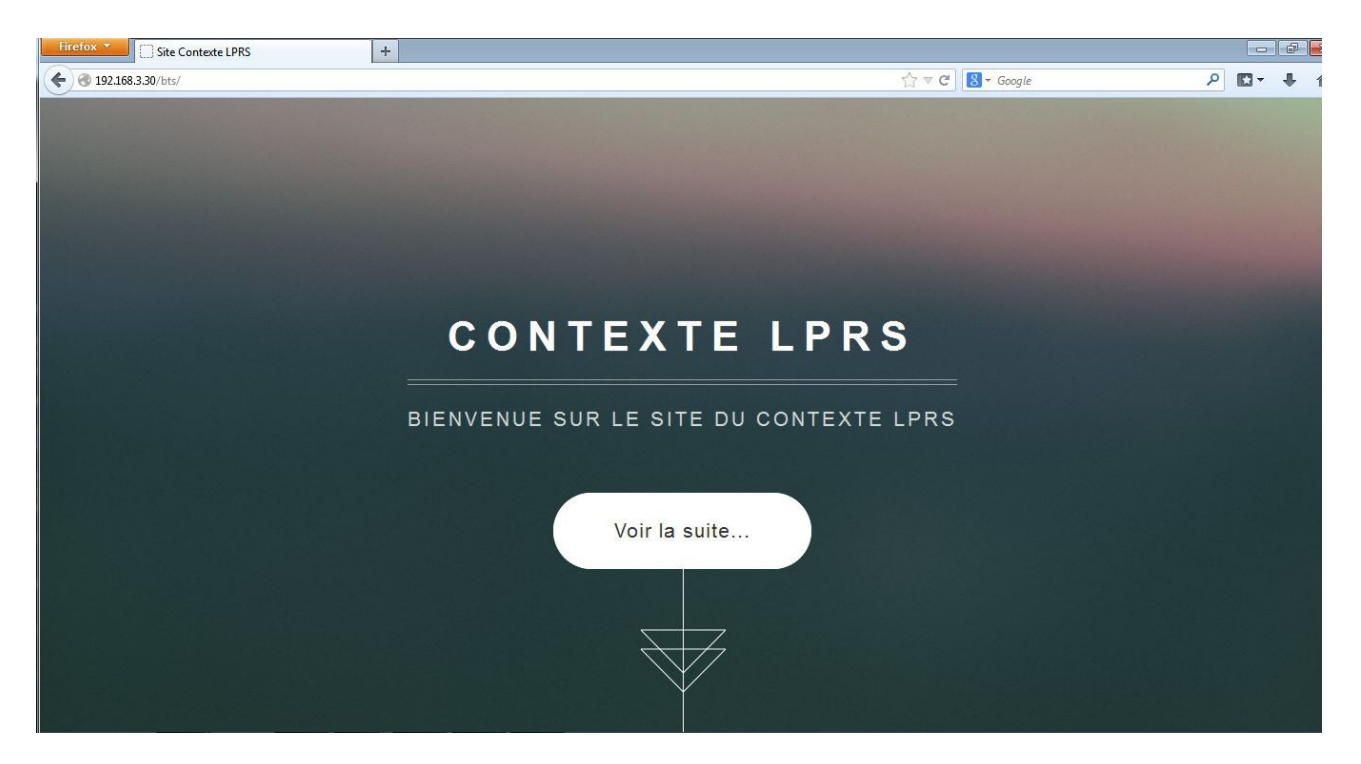

Le tutoriel est maintenant finis